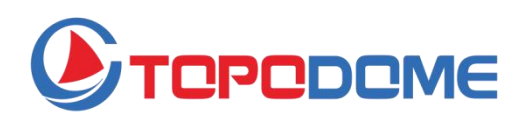

# **Manuel De l'Utilisateur**

## **Caméra de sécurité extérieure TOPDOME**

TD-Jx Séries (Caméra Bullet) TD-Sx Séries (Caméra dôme)

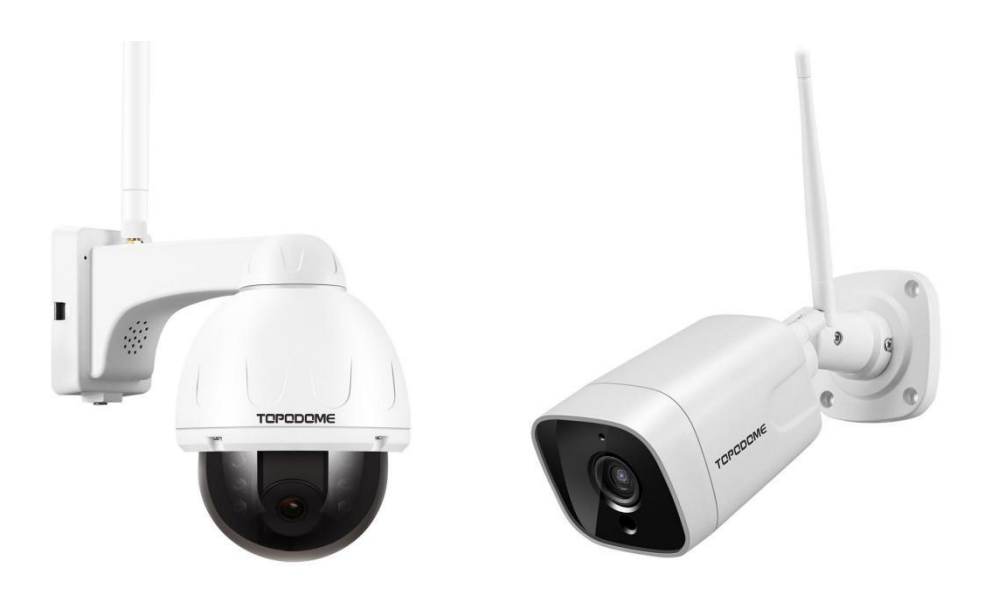

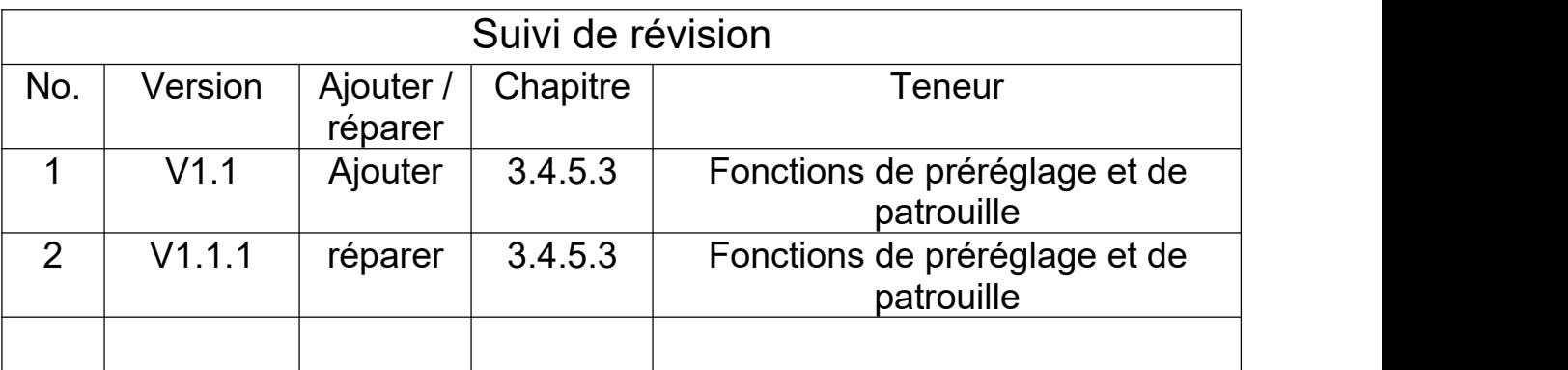

## **Contenu**

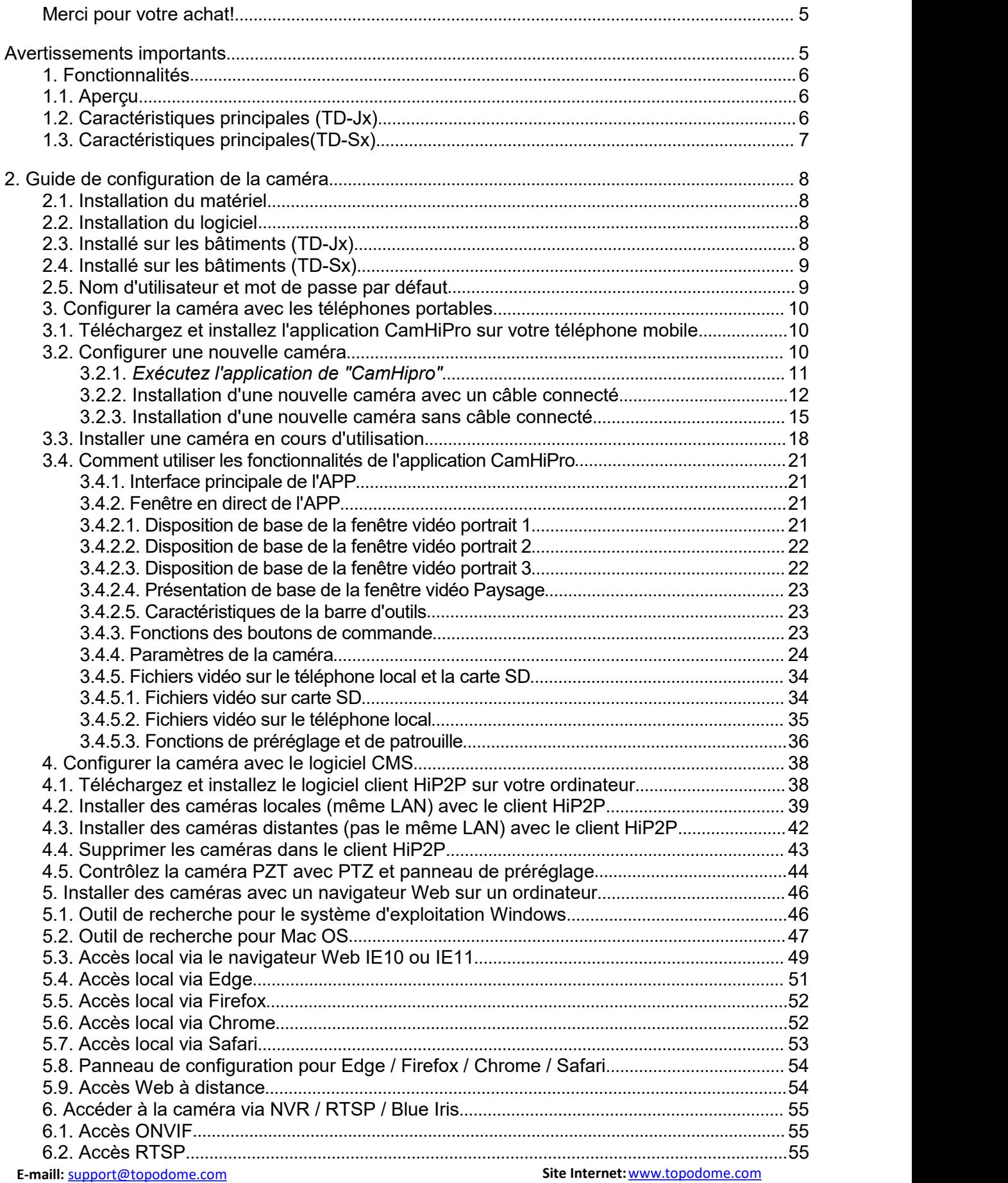

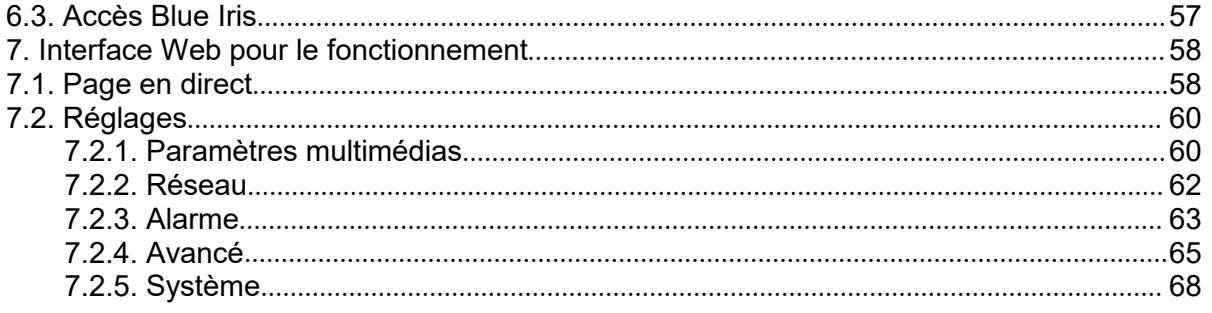

## <span id="page-4-0"></span>**Merci pour votre achat!**

Ce manuel explique en détail l'utilisation et les précautions de la caméra de sécurité Topodome. Si vous ne pouvez pas obtenir les réponses à vos questions dans le manuel, veuillez visiter le site Web [www.topodome.com](https://www.topodome.com) et aller au **support** pour plus de détails.

Pour contacter le support Topodome, veuillez envoyer un e-mail à [support@Topodome.com](mailto:support@Topodome.com)

## <span id="page-4-1"></span>**Avertissements importants**

1) Afin de confirmer la sécurité d'utilisation, veuillez vous assurer de modifier le mot de passe d'usine par défaut après avoir terminé l'installation logicielle et matérielle de la caméra. Sivous ne modifiez pas le mot de passe, vous risquez d'être connecté illégalement.

2) Veuillez vous assurer que votre mot de passe Wi-Fi 2.4G n'inclut pas de caractères spéciaux tels que "\" & = ", ceux-ci ne sont pas pris en charge par les caméras Topodome. Si votre mot de passe Wi-Fi comprend l'un de ces caractères spéciaux, veuillez vous connecter à votre routeur pour changer le Wi- Mot de passe Fi et supprimez ces caractères spéciaux.

3) Lorsque la caméra est allumée, ilfaudra environ une minute pour terminer la procédure de démarrage, pendant ce temps, votre logiciel ou navigateur APP ou CMS ne fera pas fonctionner la caméra, et vous ne pouvez pas réinitialiser la caméra pendant ce temps également.

4) Veuillez noter que lorsque la caméra est installée pour la première fois avec l'application mobile, la résolution par défaut de l'application est le mode fluide (SD), qui permet d'assurer la navigation en temps réel; si vous voulez une définition plus élevée, veuillez cliquer sur SD et passer en mode HD.

5) Le fuseau horaire de la caméra est GMT + 8 lorsqu'elle quitte l'usine, veuillez modifier le fuseau horaire pour le rendre cohérent avec votre fuseau horaire, sinon votre fichier vidéo affichera la mauvaise heure.

6) Veuillez utiliser la fonction de suivi intelligent du logiciel APP avec prudence. Parfois, cela peut provoquer de fausses alarmes et modifier l'angle de surveillance de la caméra.

## <span id="page-5-0"></span>**1. Fonctionnalités**

## <span id="page-5-1"></span>**1.1. Aperçu**

Caméra de sécurité Topodome, adaptée à diverses applications, y compris la maison, le bureau et les petites entreprises.La caméra Topodome peut non seulement répondre aux besoins des ménages ordinaires, mais peut également utiliser des fonctions améliorées pour se connecter à certains logiciels et équipements professionnels afin d'obtenir une efficacité supérieure.Voici l'apparence et les fonctions de base des appareils photo des séries TD-Sx et TD-Jx.

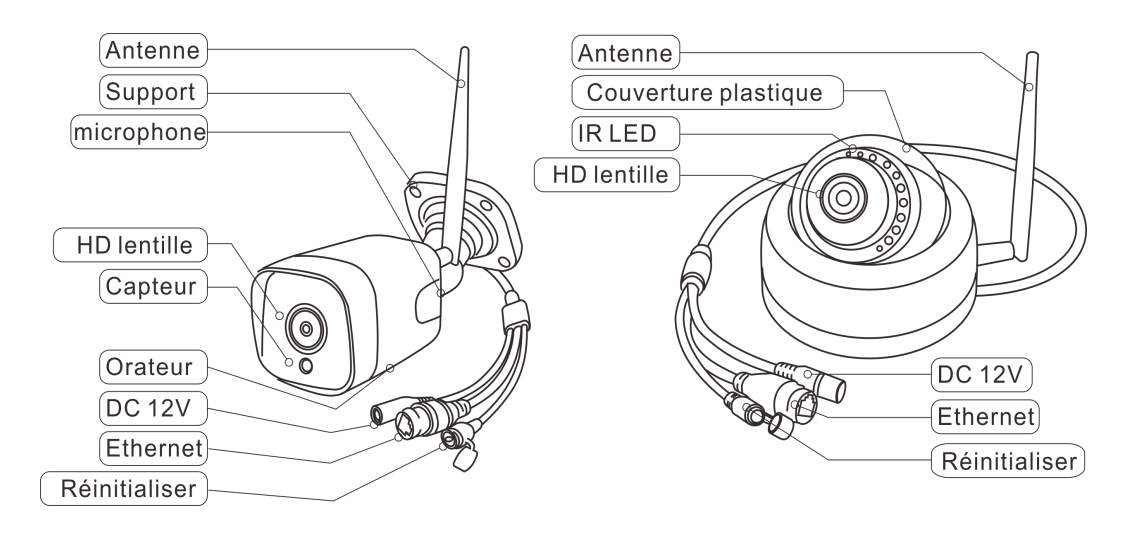

- <span id="page-5-2"></span>1.2. Caractéristiques principales (TD-Jx)
	- Résolution vidéo: 1920x1080@25fps (TD-J10A)
	- Zoom numérique 2x(TD-J10A)
	- Audio bidirectionnel avec microphone et haut-parleur intégrés
	- Vision nocturne pour TD-J10A: 6x LED IR et vision nocturne de 82 pieds
	- Compatible Wi-Fi avec la bande IEEE 802.11b / g / n, 2,4 GHz
	- Prise en charge du cryptage WEP, WPA-PSK et WPA2-PSK
	- Prise en charge de l'enregistrement et de la lecture via une carte micro SD, jusqu'à 128 Go
	- Être compatible avec le protocole ONVIF et le logiciel Blue Iris
	- Soutenir la détection humanoïde et pousser les informations d'alarme vers l'application
	- Prise en charge de l'alerte de détection de mouvement et de la notification de poussée
	- Prise en charge de l'enregistrement des événements de détection de mouvement via une carte micro SD ou FTP

**E-maill:** [support@topodome.com](mailto:support@topodome.com) **Site Internet:**[www.topodome.com](http://www.topodome.com/)

- Prise en charge de l'enregistrement du programme via une carte micro SD locale
- Prise en charge des navigateurs IE / Firefox / Chrome / Safari
- Format de compression vidéo haut profil H.264 / H.265

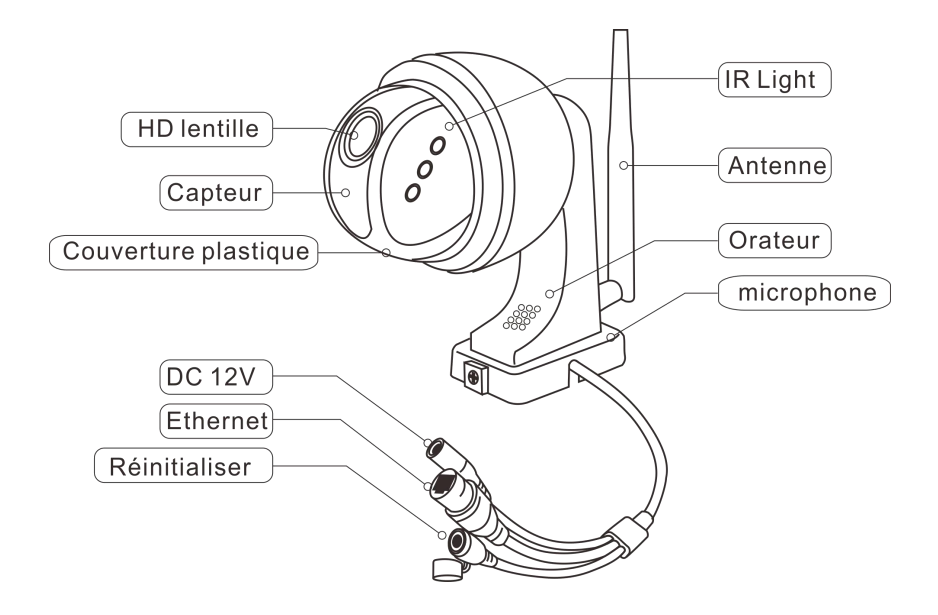

## <span id="page-6-0"></span>1.3. Caractéristiques principales(TD-Sx)

- Résolution vidéo: 2560x1920@25fps (TD-SxxC); 1920x1080@25fps (TD-SxxA, TD-SxxB)
- PTZ: 320° poêle, 90° inclinaison, 2x Zoom numérique (TD-S10A); 355° poêle, 120° inclinaison, 5x Zoom optique (TD-S21C)
- Audio bidirectionnel avec microphone et haut-parleur intégrés
- Vision nocturne pour TD-S10A: 6x LED IR à matrice et vision nocturne de 132 pieds (40 m)
- Vision nocturne pour TD-S21C: 10x LED IR bimode; Mode IR: image N / B et jusqu'à 60 m (196 pi) Mode lumière blanche: image couleur et jusqu'à 35 m (115 pi)
- Compatible Wi-Fi avec la bande IEEE 802.11b / g / n, 2,4 GHz
- Prise en charge du cryptage WEP, WPA-PSK et WPA2-PSK
- Prise en charge de l'enregistrement et de la lecture via une carte micro SD, jusqu'à 128 Go
- Être compatible avec le protocole ONVIF et le logiciel Blue Iris
- Soutenir la détection humanoïde et pousser les informations d'alarme vers l'application
- Prise en charge de l'alerte de détection de mouvement et de la notification de poussée
- **E-maill:** [support@topodome.com](mailto:support@topodome.com) **Site Internet:**[www.topodome.com](http://www.topodome.com/) 7 Prise en charge de l'enregistrement des événements de détection de mouvement via une carte

micro SD ou FTP

- Prise en charge de l'enregistrement du programme via une carte micro SD locale
- Prise en charge des navigateurs IE / Firefox / Chrome / Safari
- Format de compression vidéo haut profil H.264 / H.265

## <span id="page-7-0"></span>**2. Guide de configuration de la caméra**

L'installation de la caméra nécessite deux parties: l'installation du matériel et l'installation du logiciel. En quelques étapes simples, vous pouvez obtenir des vidéos en ligne à partir de votre téléphone mobile ou de votre PC.

## <span id="page-7-1"></span>**2.1. Installation du matériel**

2.1.1 Veuillez faire attention à brancher l'adaptateur secteur dans la prise secteur, puis connectez l'interface CC de la caméra à l'adaptateur secteur. Et veuillez retirer l'antenne dans l'emballage, trouver l'interface sur la caméra et la serrer.

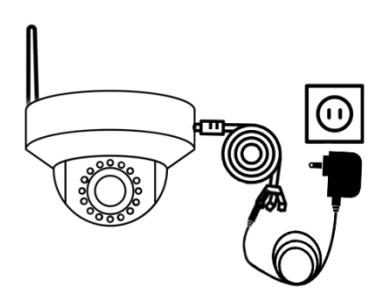

2.1.2 S'il est plus pratique de connecter la caméra au routeur avec un câble réseau, nous vous le recommandons vivement en premier. Bien entendu, vous pouvez également connecter le signal hotspot de la caméra pour terminer l'installation. Cette méthode est décrite en détail plus loin.

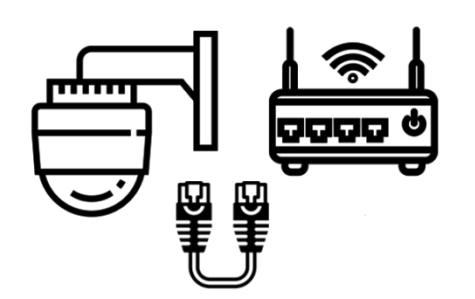

## <span id="page-7-2"></span>**2.2. Installation du logiciel**

Il existe trois modes d'installation du logiciel de la caméra: 1) Installation via l'application "**CamHiPro**" 2) Installation via un logiciel CMS professionnel 3) Installation via un navigateur.

## **2.3. Installé sur les bâtiments (TD-Jx)**

<span id="page-7-3"></span>**E-maill:** [support@topodome.com](mailto:support@topodome.com) **Site Internet:**[www.topodome.com](http://www.topodome.com/) 8 Le support de caméra de la série Topodome TD-Jx s'installe facilement sur les bâtiments. Veuillez placer le support de la caméra sur le mur du bâtiment à installer, puis utilisez un stylo de couleur pour peindre dans les 4 trous de montage du support. Retirez la caméra, il y aura 4 marques sur le mur, percez un trou de taille appropriée sur la marque et remplissez le plastique fourni avec l'emballage dans le trou. Alignez à nouveau le support de la caméra avec le trou de montage et vissez la vis fournie dans le trou de montage pour terminer l'installation.

## <span id="page-8-0"></span>**2.4. Installé sur les bâtiments (TD-Sx)**

Le support de caméra de la série Topodome TD-Sx a une pièce de montage amovible. Lors de l'installation, le client peut d'abord fixer la pièce de montage sur le mur, puis insérer le support de la caméra dans la pièce de montage pour terminer facilement l'installation.

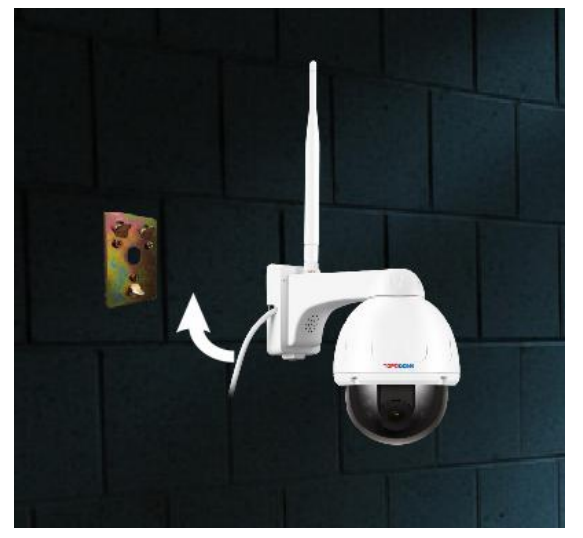

## <span id="page-8-1"></span>**2.5. Nom d'utilisateur et mot de passe par défaut**

Pour vous connecter au système pour la première fois, utilisez l'une des combinaisons nom d'utilisateur / mot de passe par défaut suivantes. Une fois la connexion établie, il est fortement recommandé de changer le mot de passe pour des raisons de sécurité.

Nom d'utilisateur: admin

Mot de passe: admin

### **Noter:**

- 1. La modification du mot de passe du compte administrateur est nécessaire avec une invite lors de la configuration initiale.
- 2. Le mot de passe est sensible à la casse.

3. Si vous oubliez le nom d'utilisateur / mot de passe, ou ne parvenez pas à vous connecter à la caméra avec les noms d'utilisateur / mots de passe que vous connaissez, appuyez sur le bouton de réinitialisation matérielle de l'appareil pendant 5 à 10 secondes, la caméra rétablira les paramètres d'usine (vous pouvez entendre la musique jouer) et vous pouvez vous connecter avec le mot de passe par défaut.

## <span id="page-9-0"></span>**3. Configurer la caméra avec les téléphones portables**

## <span id="page-9-1"></span>**3.1. Téléchargez et installez l'application CamHiPro sur votre téléphone mobile**

Pour accéder à votre caméra sur un appareil mobile, veuillez rechercher et télécharger l'application «CamHiPro» sur Apple Store ou Google Play, puis installez-la.

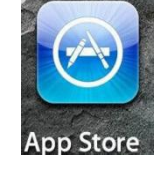

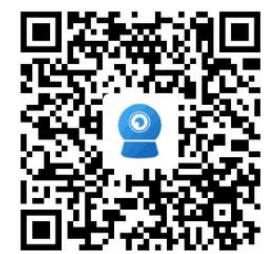

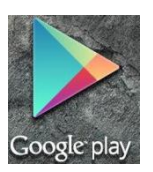

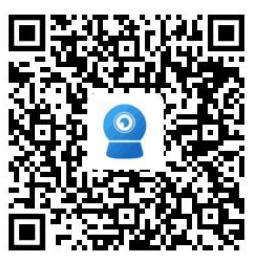

**IOS Version Android Version** 

Noter:

1. L'interface du logiciel de ce manuel peut être légèrement différente du logiciel réellement téléchargé, ce qui est dû à la version.

2. Actuellement, la caméra prend uniquement en charge la bande 2,4 GHz. Donc, sivous avez un routeur double bande, veuillez vous connecter uniquement à la bande 2.4G.

3. Le nom d'utilisateur et le mot de passe sont sensibles à la casse.

## <span id="page-9-2"></span>**3.2. Configurer une nouvelle caméra**

Avant d'installer votre nouvelle caméra, veuillez confirmer que vous avez connecté l'adaptateur secteur et installé l'antenne conformément aux instructions ci-dessus.

Si vous n'êtes pas familiarisé avec l'installation du hotspot, nous vous recommandons vivement d'utiliser un câble réseau (préparé dans la boîte) pour connecter la caméra au routeur et effectuer la première installation. Ensuite, vous pouvez configurer la connexion sans fil et enfin réaliser la connexion sans fil de la caméra à Internet.

Si vous ne souhaitez pas connecter le câble réseau, vous pouvez suivre la méthode d'installation du hotspot pour terminer l'installation du logiciel de la caméra, mais il convient de noter que la caméra doit être proche du routeur pendant l'installation pour éviter qu'un signal médiocre ne provoque échec de l'installation.

## **3.2.1.** *Exécutez l'application de "CamHipro"*

<span id="page-10-0"></span>Une fois la caméra allumée, veuillez exécuter l'application "CamHipro" pour accéder à l'interface d'installation.

Appuyez sur le bouton "Ajouter un appareil", puis choisissez l'option "Caméra IP".

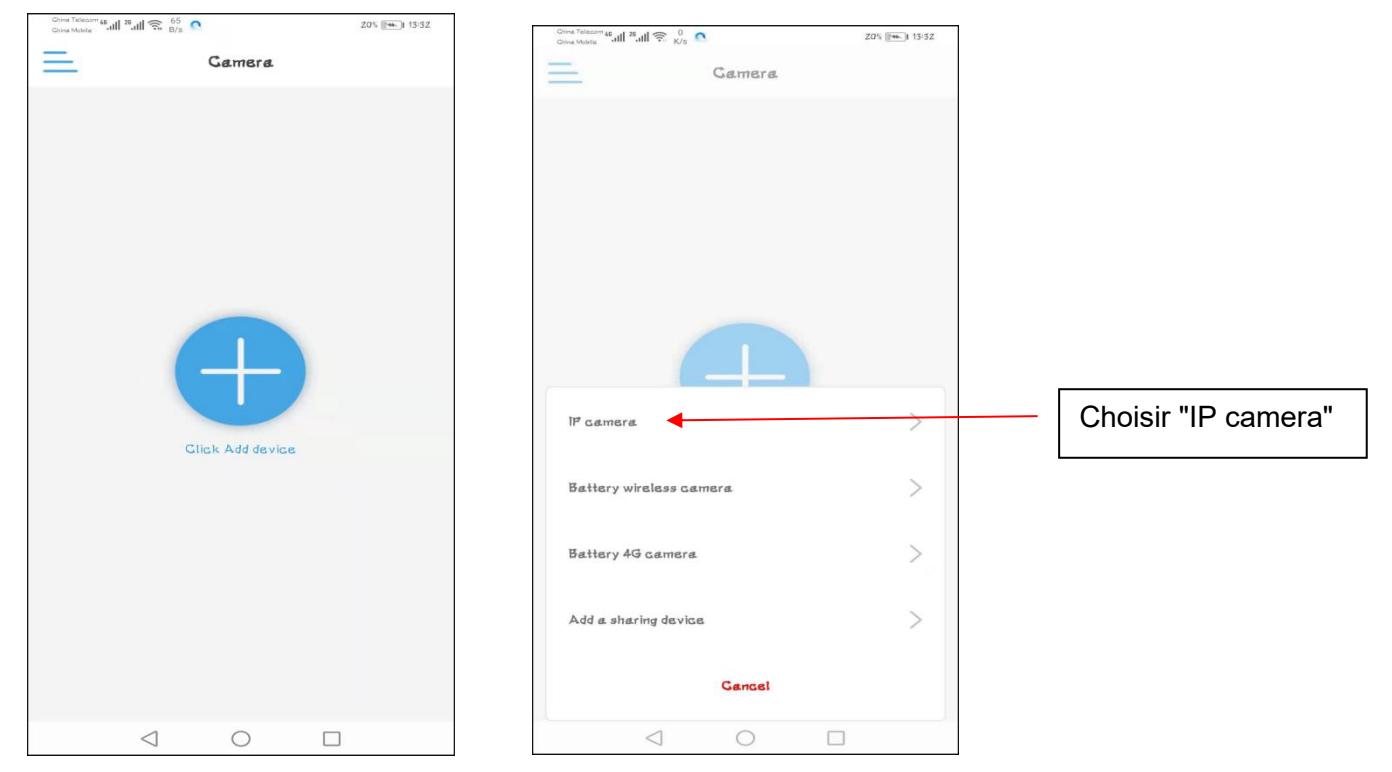

S'il s'agit de la première installation de votre caméra, veuillez sélectionner: "Nouvel appareil"; si vous avez déjà effectué une installation auparavant, veuillez sélectionner "Appareil en cours d'utilisation" "et reportez-vous au chapitre 3.3.

Maintenant, veuillez cliquer sur "nouveau périphérique" et continuer sur "Allumer, étape suivante".

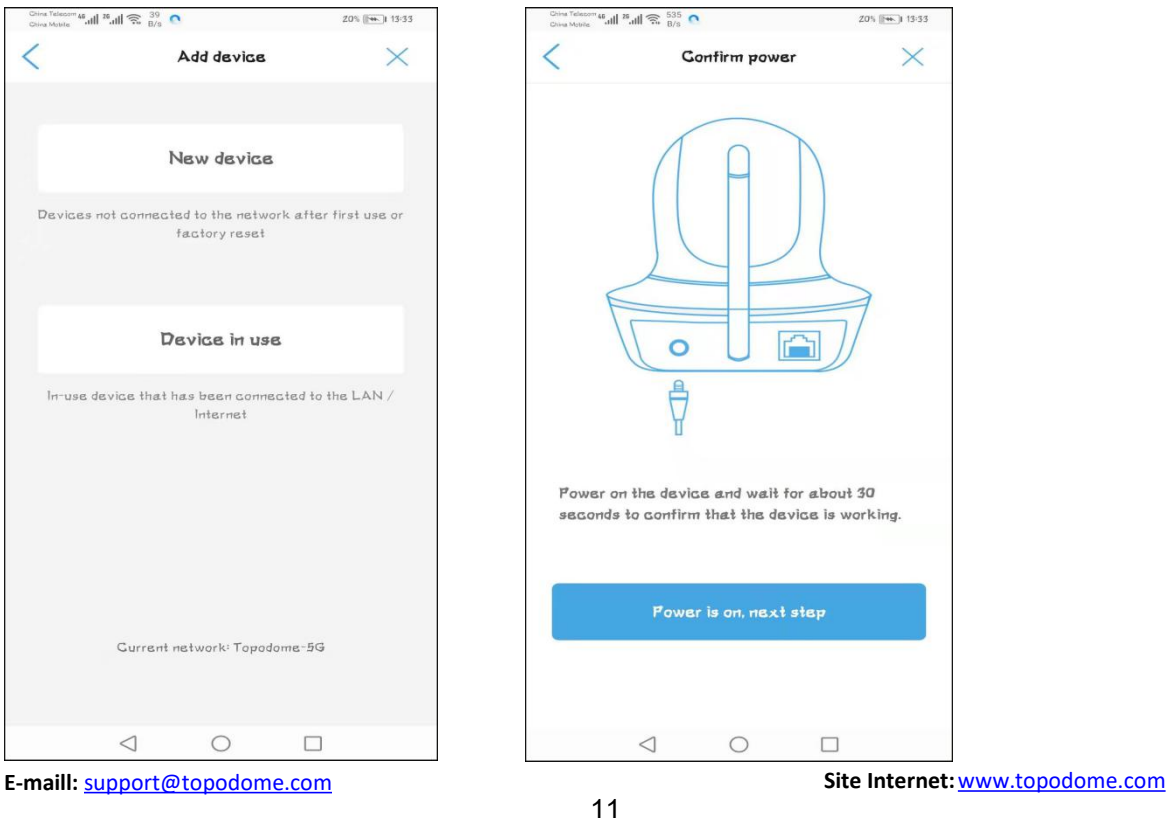

#### **3.2.2. Installation d'une nouvelle caméra avec un câble connecté**

<span id="page-11-0"></span>Veuillez sélectionner "Câble réseau connecté", et l'APP recherchera automatiquement les caméras connectées et les affichera dans la liste. Veuillez noter que si vous avez installé plusieurs caméras Topodome sur le même LAN, plusieurs numéros UID de caméra apparaîtront dans la liste. Veuillez vérifier l'étiquette sur la nouvelle caméra et sélectionner la caméra à installer en fonction du numéro UID sur l'étiquette, il doit être "SSXX-number-letter.

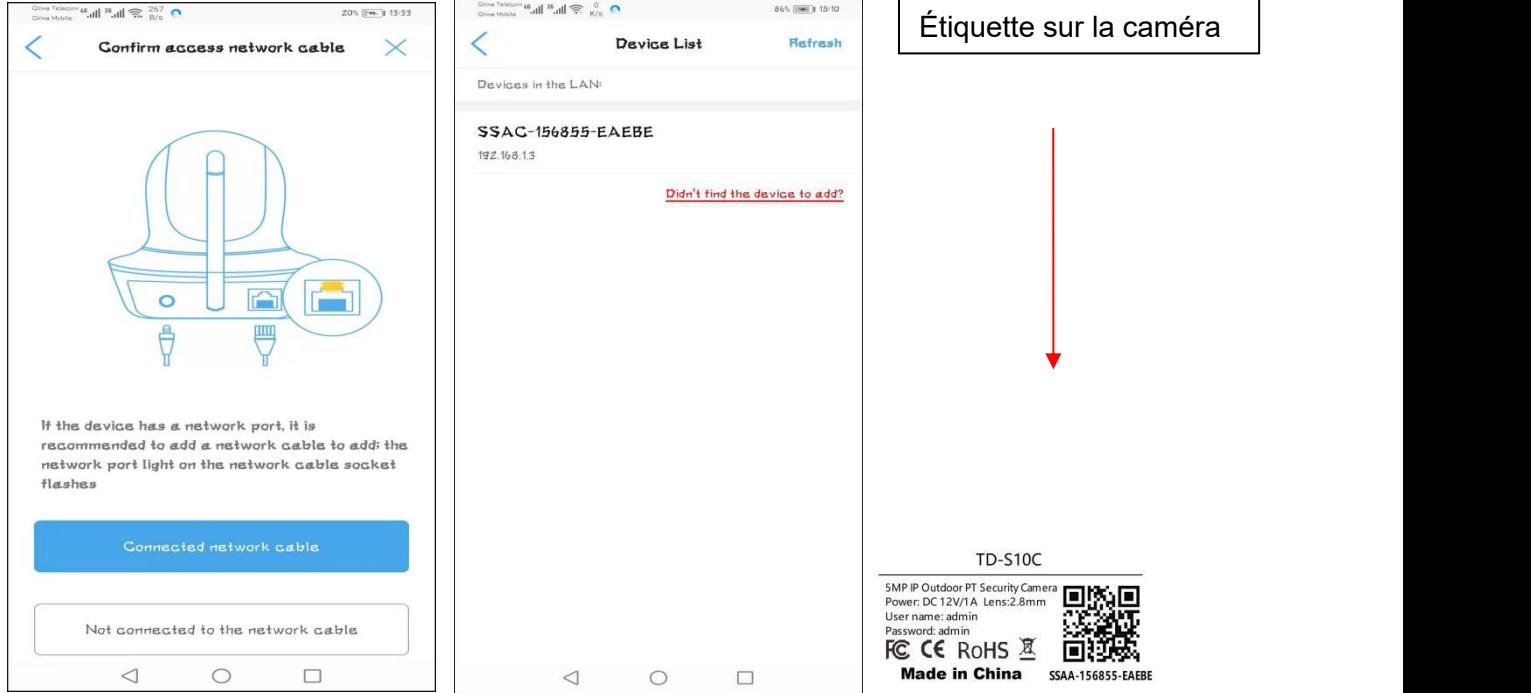

Appuyez sur le numéro UID de la nouvelle caméra pour accéder à la fenêtre de connexion de l'appareil, dans laquelle vous devez saisir le nom d'utilisateur et le mot de passe corrects. Le nom d'utilisateur etle mot de passe par défaut sont "**admin**" et "**admin**".

Si le mot de passe par défaut est incorrect, il se peut que le nom d'utilisateur ou le mot de passe de la caméra ait été modifié (veuillez réinitialiser la caméra, reportez-vous au chapitre 2.4).

Si le mot de passe de connexion est OK, appuyez sur "**Ajouter à**" et vous irez à la page de **configuration sans fil**.

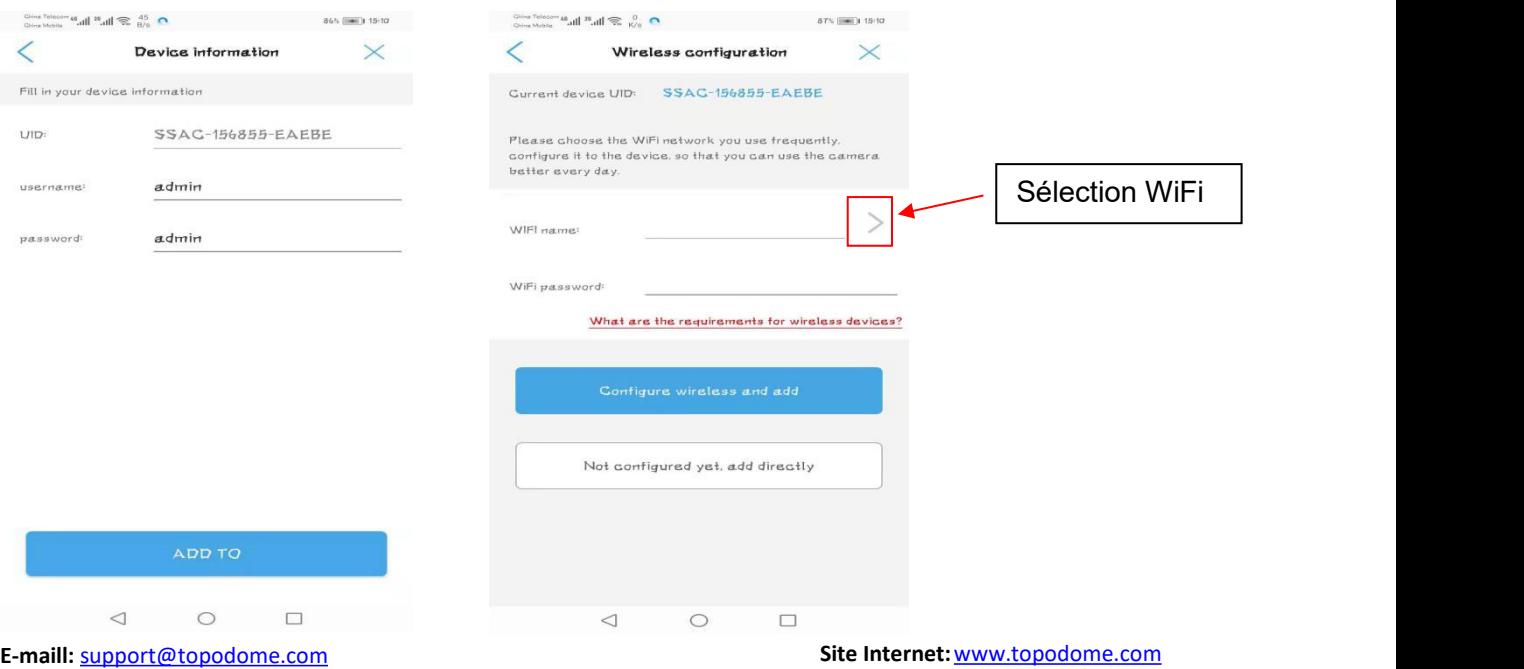

Cliquez sur le symbole ">" à côté du **nom du wifi** pour accéder à la liste des routeurs sans fil, où les noms des routeurs sans fil autour de votre caméra sont affichés, veuillez **faire attention** à choisir le SSID sans fil 2.4G, sivous choisissez le SSID sans fil 5G, la configuration sans fil sera invalide.

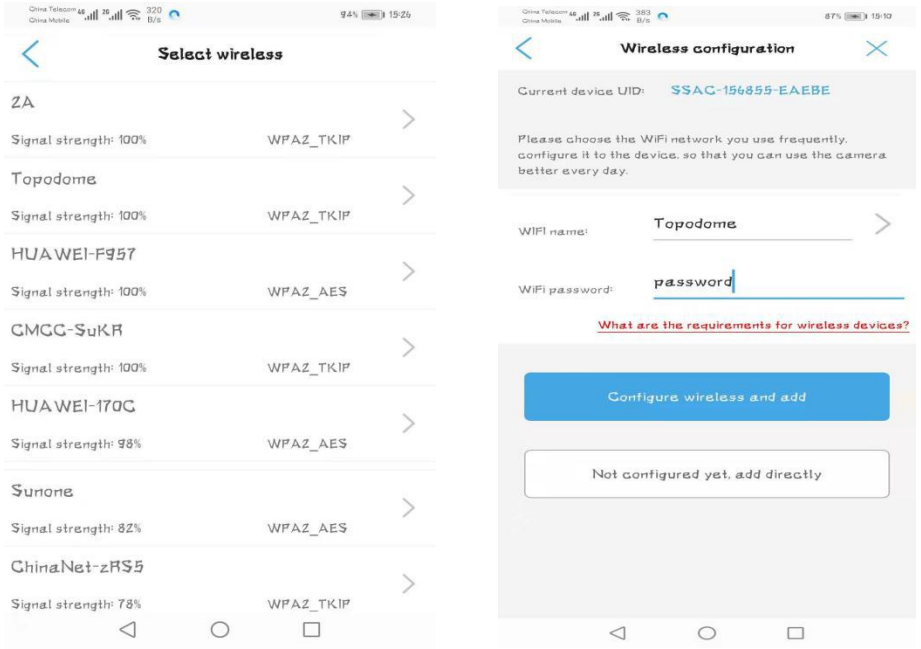

Veuillez saisir le **mot de passe** de connexion correct du réseau sans fil 2.4G et cliquez sur "**Configurer le sans fil et ajouter**" pour terminer la configuration sans fil; si vous ne souhaitez pas configurer la connexion sans fil maintenant, vous pouvez cliquer sur "**Pas encore configuré, ajouter directement**", mais si vous souhaitez utiliser la connexion sans fil, cette étape doit être effectuée avant de débrancher le câble réseau.

Nommez votre caméra avec votre étiquette ou l'une des étiquettes par défaut.

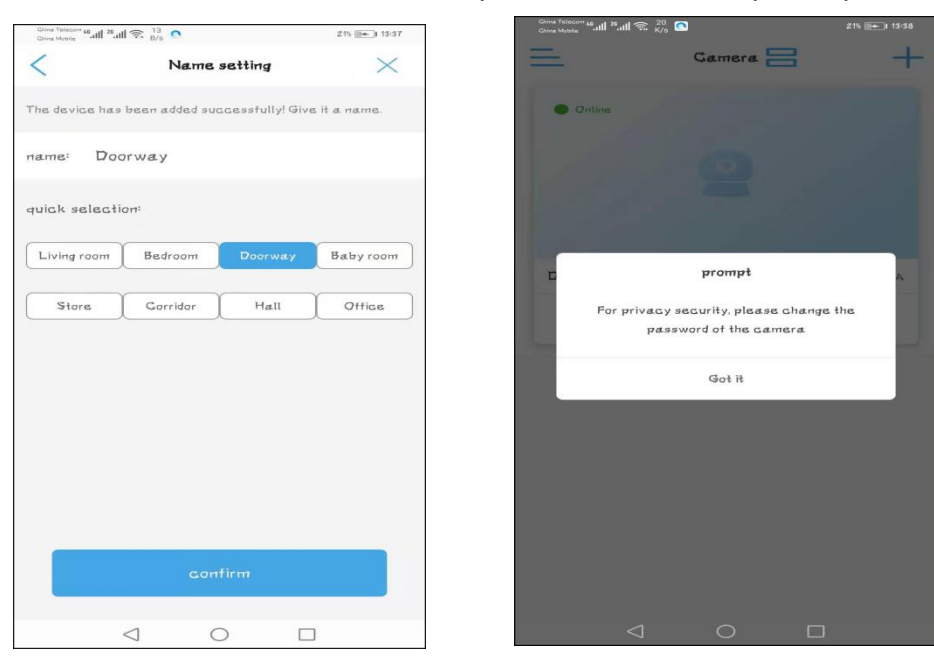

Après avoir cliqué sur le bouton "confirmer", une invite pour modifier le mot de passe par défaut apparaîtra. Vous pouvez terminer la modification du mot de passe dans le menu de configuration de la caméra.

**E-maill:** [support@topodome.com](mailto:support@topodome.com) **Site Internet:**[www.topodome.com](http://www.topodome.com/)

À ce stade, sur le panneau de commande de la caméra, "En ligne" doit être affiché, indiquant que la caméra a été correctement connectée au routeur.

Cliquez sur n'importe quel espace vide du panneau de commande pour accéder à l'interface vidéo et de contrôle. Vous verrez une invite pour faire glisser votre doigt pour contrôler la rotation de la caméra.

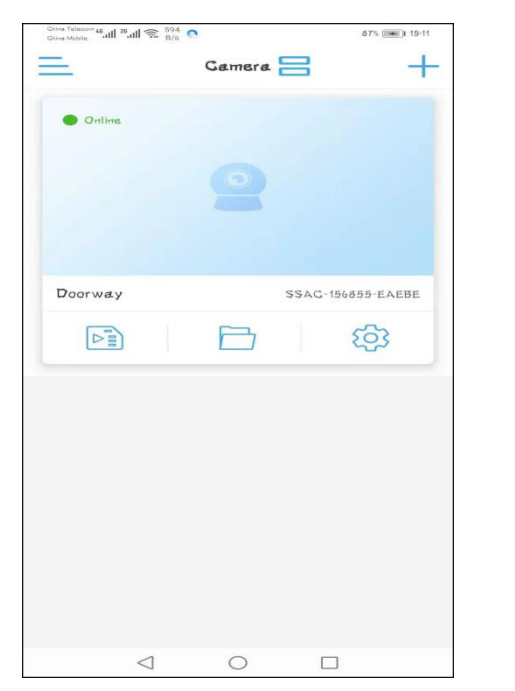

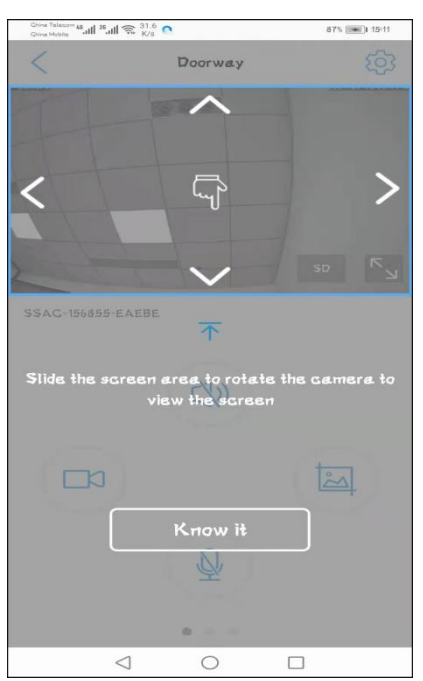

Appuyez sur "Know it", vous entrerez dans le menu de contrôle, faites simplement glisser les fenêtres avec le doigt, vous pouvez trouver trois panneaux de contrôle, y compris: 1) Captures d'écran / Vidéos / Double commande vocale 2) Pan / Tilt / Zoom 3) Miroir / Mise au point / Préréglage / Contrôle du volume / Réglage de l'image / Piste intelligente

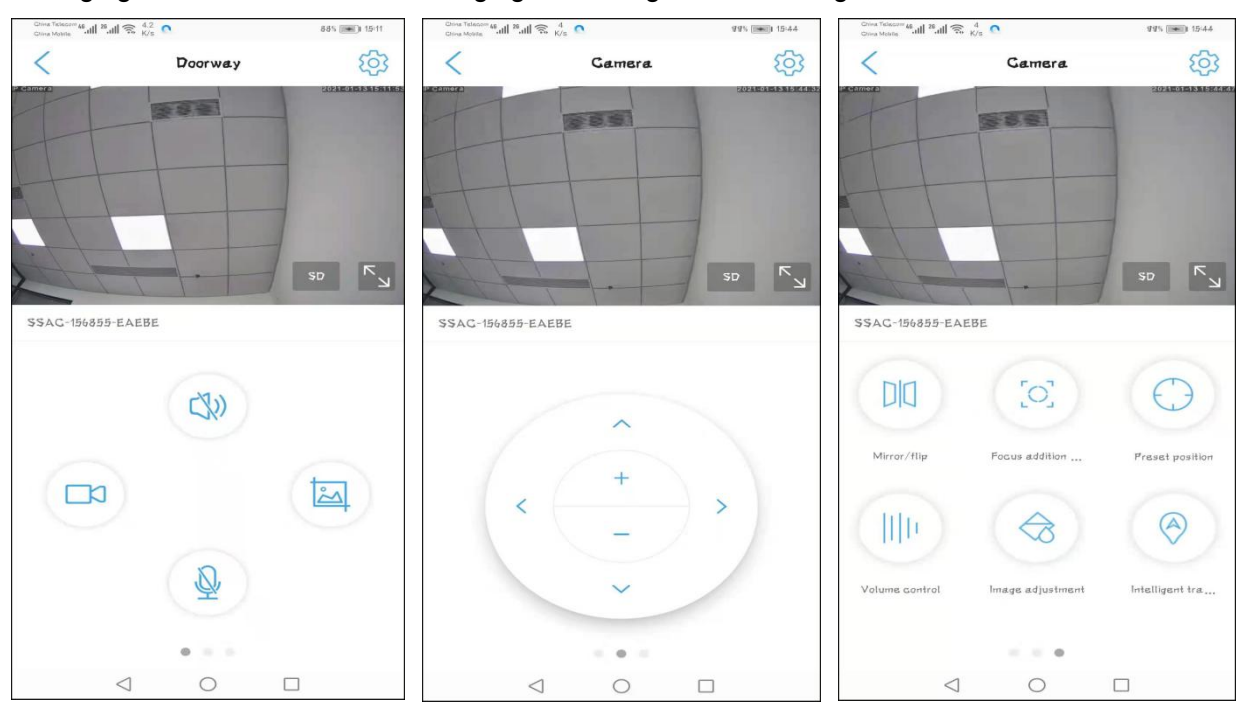

**Noter**: Dans le tableau du chapitre 3.2.4, une simple description de fonction sera faite pour chaque fonction.

**E-maill:** [support@topodome.com](mailto:support@topodome.com) **Site Internet:**[www.topodome.com](http://www.topodome.com/)

## <span id="page-14-0"></span>**3.2.3. Installation d'une nouvelle caméra sans câble connecté**

Si vous n'avez pas choisi de connecter le câble réseau pour la configuration au chapitre 3.2.2, mais que vous avez choisi "**Non connecté au câble réseau**", vous devrez connecter le téléphone au point d'accès de la caméra pour terminer la configuration du réseau sans fil suivante.

Tout d'abord, appuyez sur "non connecté au câble réseau", puis choisissez l'équipement réseau AP et appuyez sur "Aller ajouter".

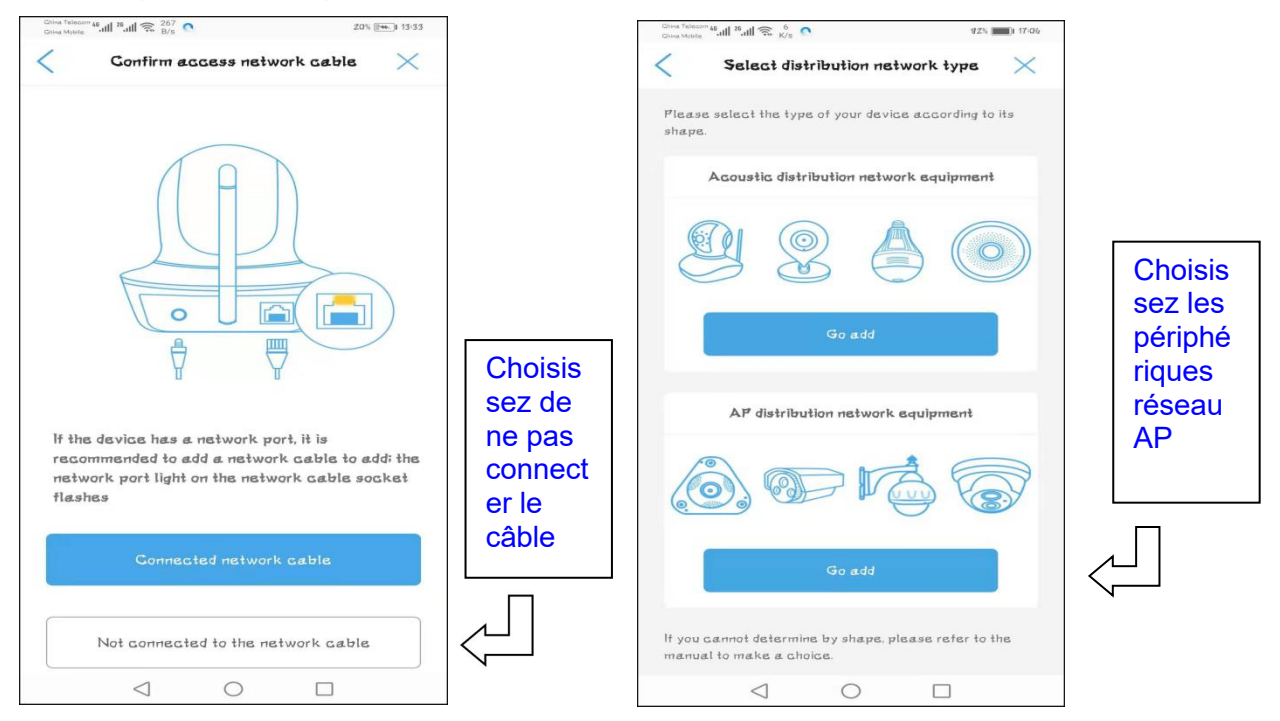

Il existe certaines différences entre les téléphones Android et les iPhones dans la manière de se connecter au point d'accès de la caméra. Les téléphones Android prennent en charge la recherche directe et la connexion aux hotspots, mais l'iPhone ne peut se connecter aux hotspots que manuellement. Lorsque le point d'accès est connecté avec succès, les étapes ultérieures sont les mêmes pour les téléphones Android et iPhone.

## **- Le téléphone Android se connecte au point d'accès de la caméra**

Après "Ajouter", l'étape "Découvrir les hotspots de l'appareil" apparaîtra, si votre caméra vient d'être allumée, veuillez patienter une minute, le **nom des hotspots de la caméra** apparaîtra dans la liste.Appuyez sur le nom des hotspots, remplissez le mot de passe par défaut "01234567" pour connecter les hotspots automatiquement.

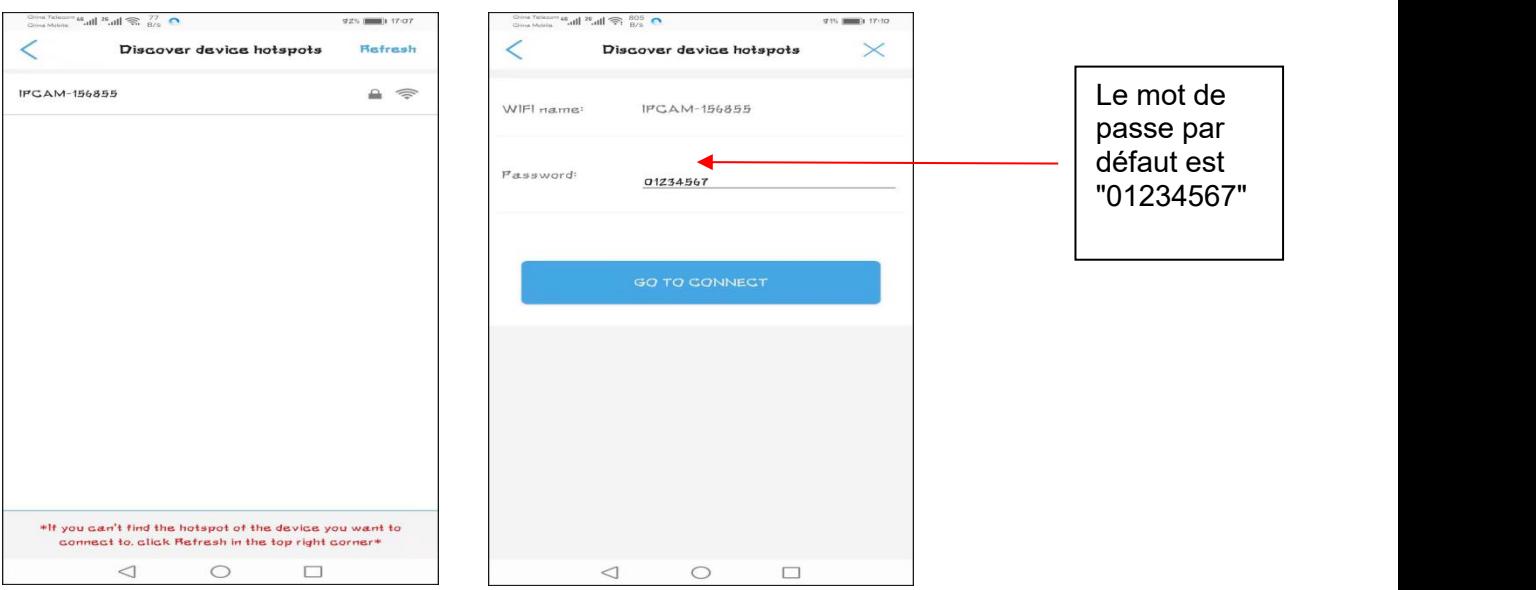

Dans certains cas, le hotspot ne s'affichera pas immédiatement dans la liste. Ou en cliquant sur "Aller à la connexion" pour la connexion automatique a échoué.

À ce stade, vous pouvez vous **connecter manuellement** au point d'accès pour terminer cette étape (la procédure est la même que pour le téléphone mobile Apple).

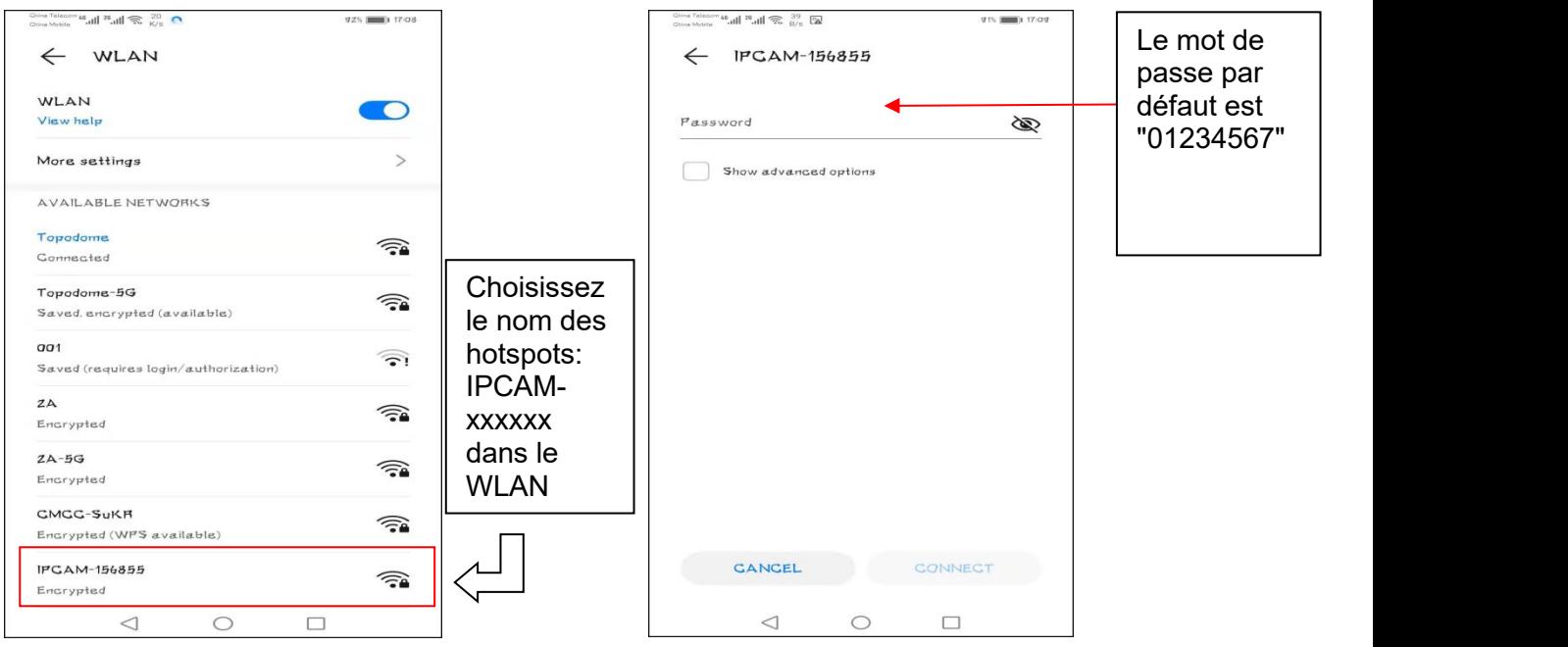

Comme les photos ci-dessus, veuillez passer manuellement au WLAN du téléphone Android, recherchez le nouveau nom des hotspots de la caméra: IPCAM-xxxxxx (xxxxxx est identique à l'étiquette de la caméra), remplissez le mot de passe "01234567", puis cliquez sur "Connecter", téléphone Android se connectera aux hotspots de la caméra.

**Revenez à l'application CamHiPro**, vous pouvez trouver la page de connexion de l'appareil et conserver l'utilisateur et le mot de passe par défaut en tant que "admin", appuyez sur "Ajouter à", l'application passera à la page de configuration sans fil, les étapes suivantes s'il vous plaît se référer au **chapitre 3.2 .2**.

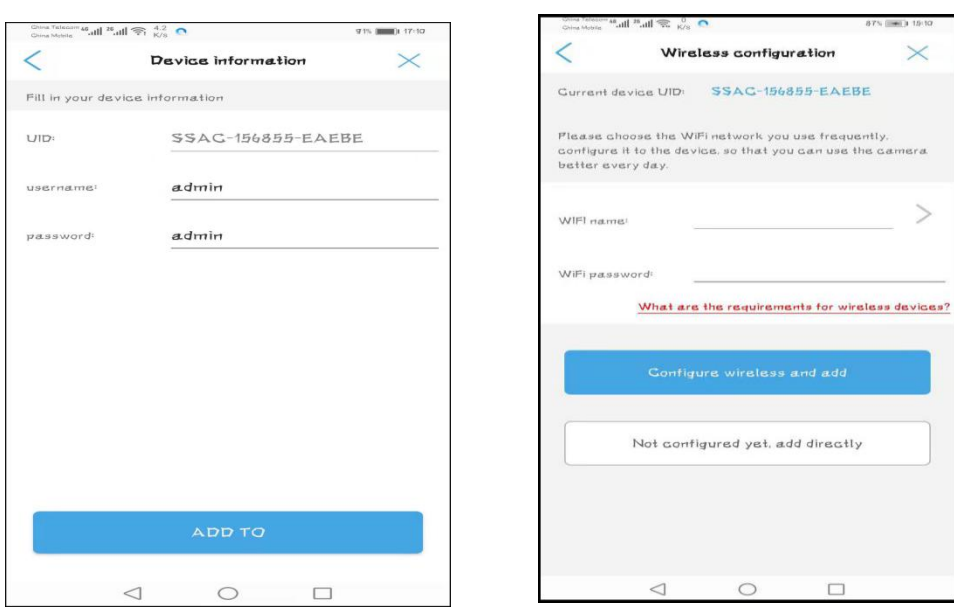

Noter: ①Vous ne trouverez aucun point chaud si la caméra a connecté le routeur avec le câble Ethernet. ②Si le hotspot n'apparaît toujours pas, veuillez appuyer sur le bouton de réinitialisation de la caméra pendant plus de 5 secondes pour effacer la configuration d'origine et redémarrer l'opération à partir de la première étape.

#### **- Les iPhones se connectent au point d'accès de l'appareil photo**

Pour les téléphones mobiles Apple, la connexion au point d'accès de l'appareil photo ne peut être effectuée que manuellement et le processus est également très simple. Tout d'abord, accédez à la fonction de configuration de l'iPhone ou de la tablette iPhone, recherchez le paramètre WLAN et recherchez le nom SSID "IPCAM-xxxxxx" (identique à l'étiquette de votre caméra).

Cliquez sur le SSID et saisissez le mot de passe par défaut "01234567", puis appuyez sur "Rejoindre".

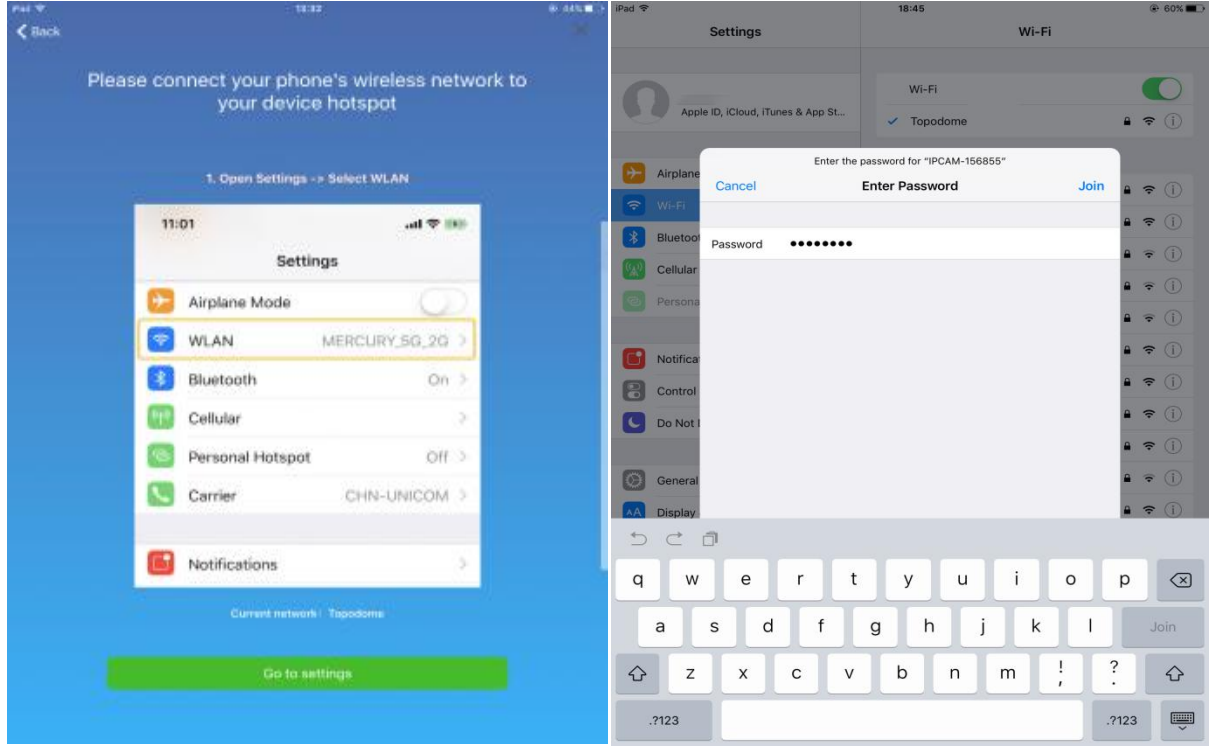

**E-maill:** [support@topodome.com](mailto:support@topodome.com) **Site Internet:**[www.topodome.com](http://www.topodome.com/)

Lorsque le hotspot est connecté avec succès, le système vous demandera de revenir au logiciel APP et de continuer avec les étapes suivantes.

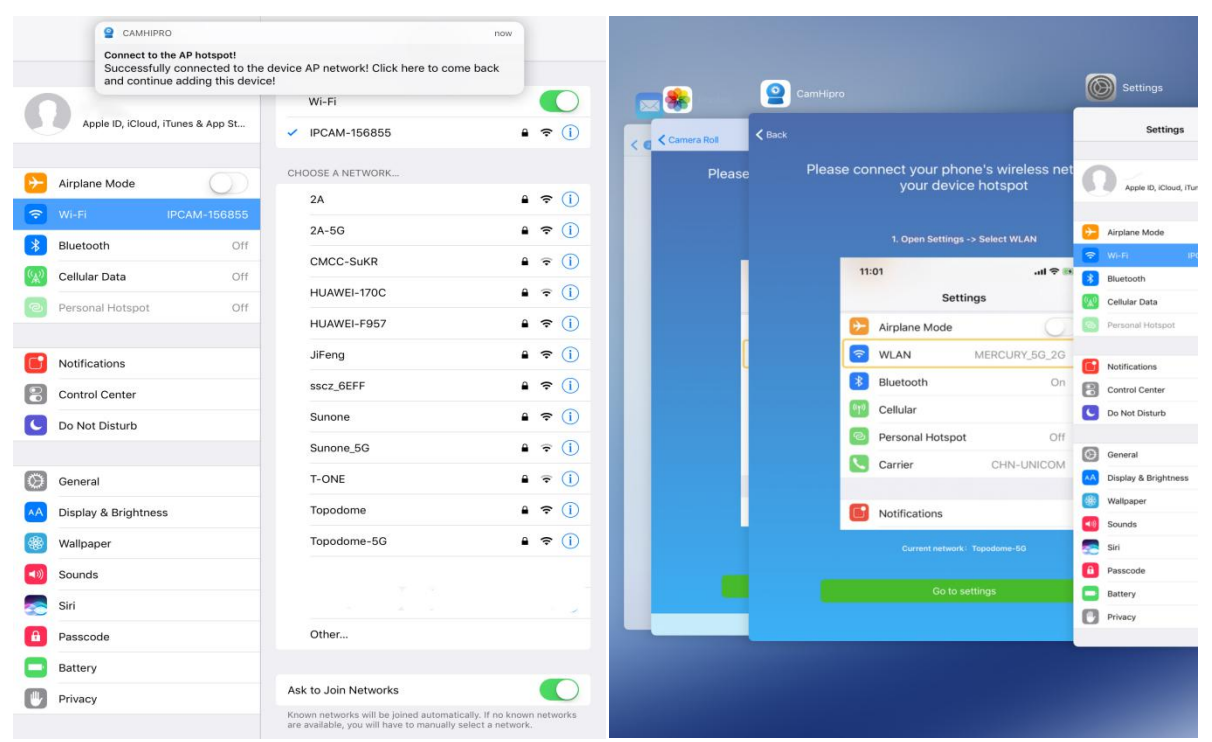

Maintenant, le logiciel APP affiche l'interface de connexion, veuillez utiliser le nom d'utilisateur et le mot de passe par défaut "**admin**" pour vous connecter à la caméra.

Après avoir appuyé sur "Ajouter à", la page de configuration sans fil apparaîtra et veuillez choisir votre réseau sans fil 2.4G et saisir le mot de passe de votre WiFi domestique / bureau.

Les étapes suivantes s'il vous plaît se référer au **chapitre 3.2.2**.

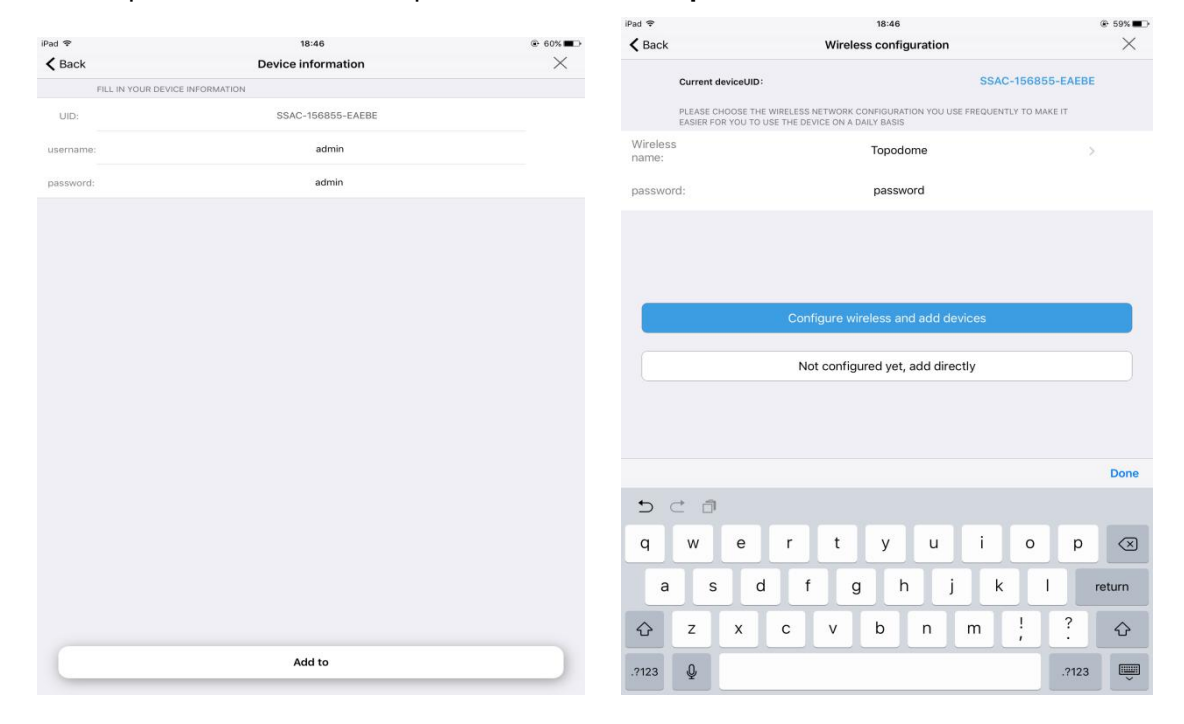

## <span id="page-17-0"></span>**3.3. Installer une caméra en cours d'utilisation**

**E-maill:** [support@topodome.com](mailto:support@topodome.com) **Site Internet:**[www.topodome.com](http://www.topodome.com/) Une fois votre caméra configurée et connectée à Internet, vous pouvez ignorer les étapes de configuration du réseau et saisir simplement le **numéro UID** et **le mot de passe** pour

ajouter la caméra au logiciel APP.

À ce stade, la caméra peut être à vos côtés ou non sur le réseau local, mais n'importe où dans le monde, mais vous devez vous assurer qu'elle est connectée à Internet pour le moment.

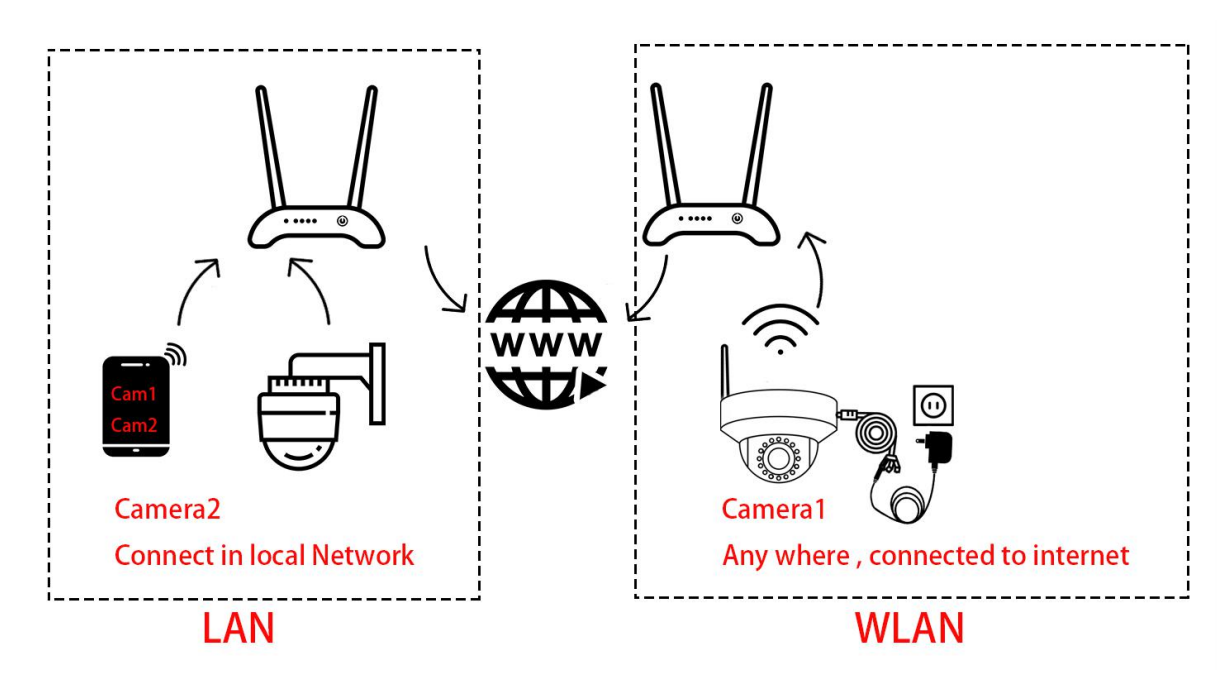

Mais sachez que si votre famille ou vos collègues ont changé le mot de passe ou le nom d'utilisateur lors de la première installation, vous devez entrer les dernières informations de connexion, sinon vous n'ajouterez pas la caméra avec succès.

Lors de l'installation d'une caméra déjà utilisée, vous devez sélectionner "**Périphérique utilisé**" dans les étapes suivantes.

1) Pour les caméras qui ne se trouvent pas dans le réseau LAN (caméras distantes), veuillez saisir manuellement l'UID de la caméra et saisir le dernier mot de passe, cliquez sur "**confirmer l'ajout**".

2) Pour les caméras qui dans le réseau LAN, cliquez simplement sur **Rechercher les appareils à proximité** ou **Scanner le code QR**, vous pouvez ajouter la caméra facilement.

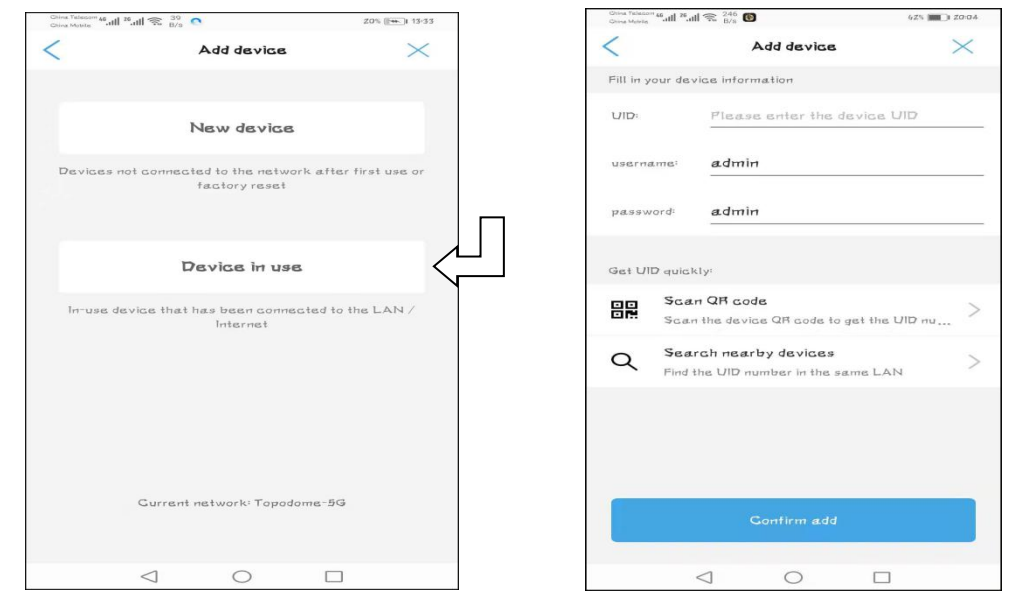

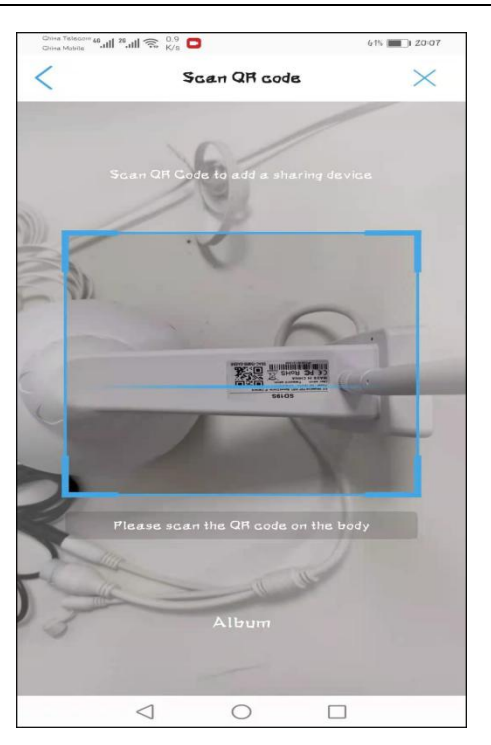

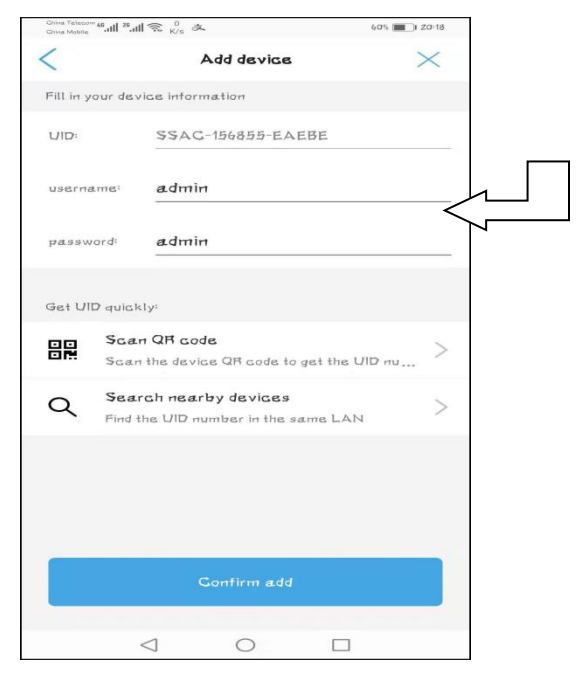

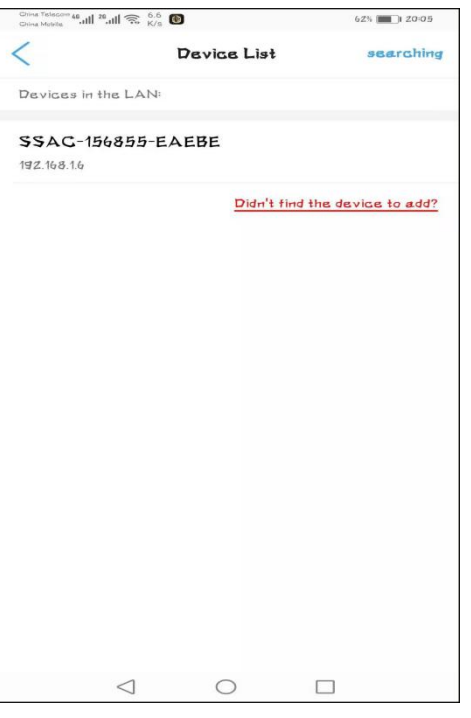

Scannez le code QR sur l'étiquette Rechercher les appareils à proximité

Veuillez vérifier le nom d'utilisateur et le mot de passe ici, votre famille ou vos collègues ont peut-être changé le mot de passe de connexion lors de la première configuration.

Appuyez sur "Confirmer l'ajout", la configuration sera bientôt terminée, veuillez vous référer aux étapes associées dans le **chapitre 3.2.2**, vous pouvez installer la caméra sur plus d'un téléphone mobile.

## <span id="page-20-0"></span>**3.4. Comment utiliser les fonctionnalités de l'application CamHiPro**

## **3.4.1. Interface principale de l'APP**

<span id="page-20-1"></span>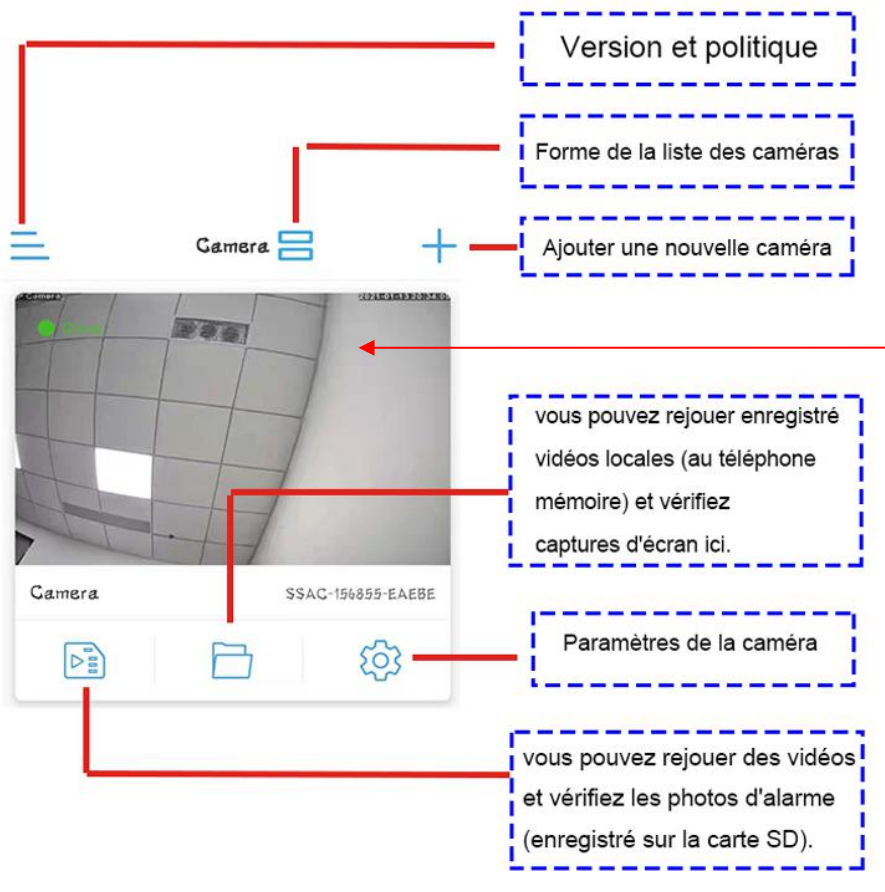

Appuyez sur la zone vide et entrez dans les fenêtres en direct

## <span id="page-20-2"></span>**3.4.2.Fenêtre en directde l'APP**

## **3.4.2.1. Disposition de base de la fenêtre vidéo portrait 1**

<span id="page-20-3"></span>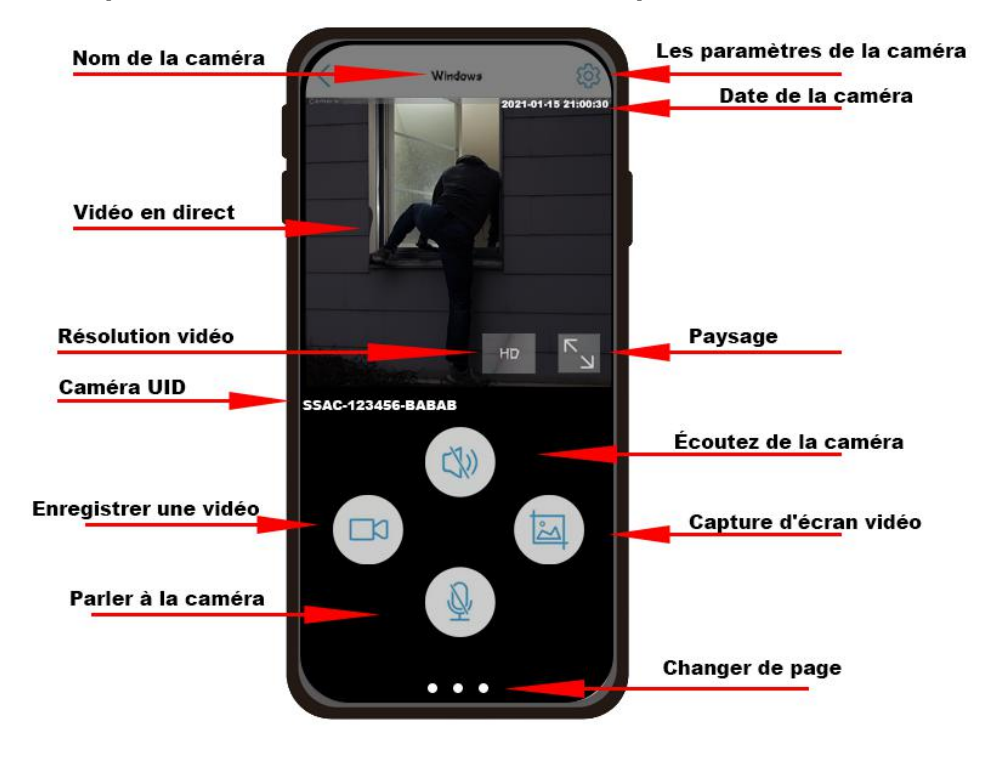

## **3.4.2.2. Disposition de base de la fenêtre vidéo portrait 2**

<span id="page-21-0"></span>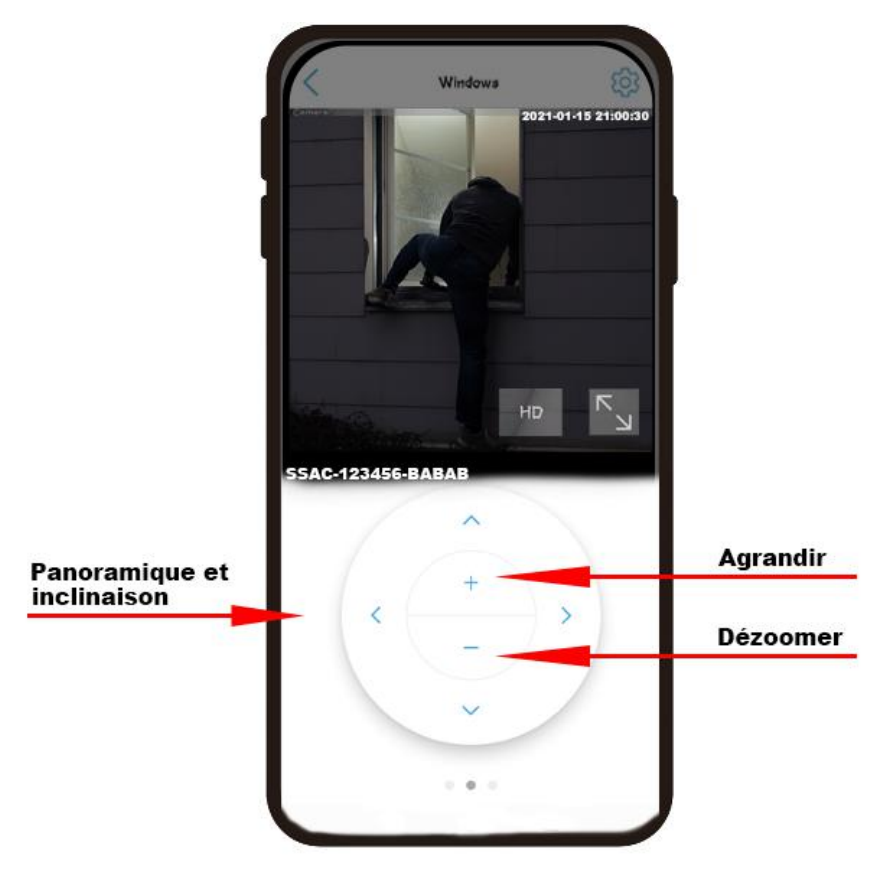

**3.4.2.3. Disposition de base de la fenêtre vidéo portrait 3**

<span id="page-21-1"></span>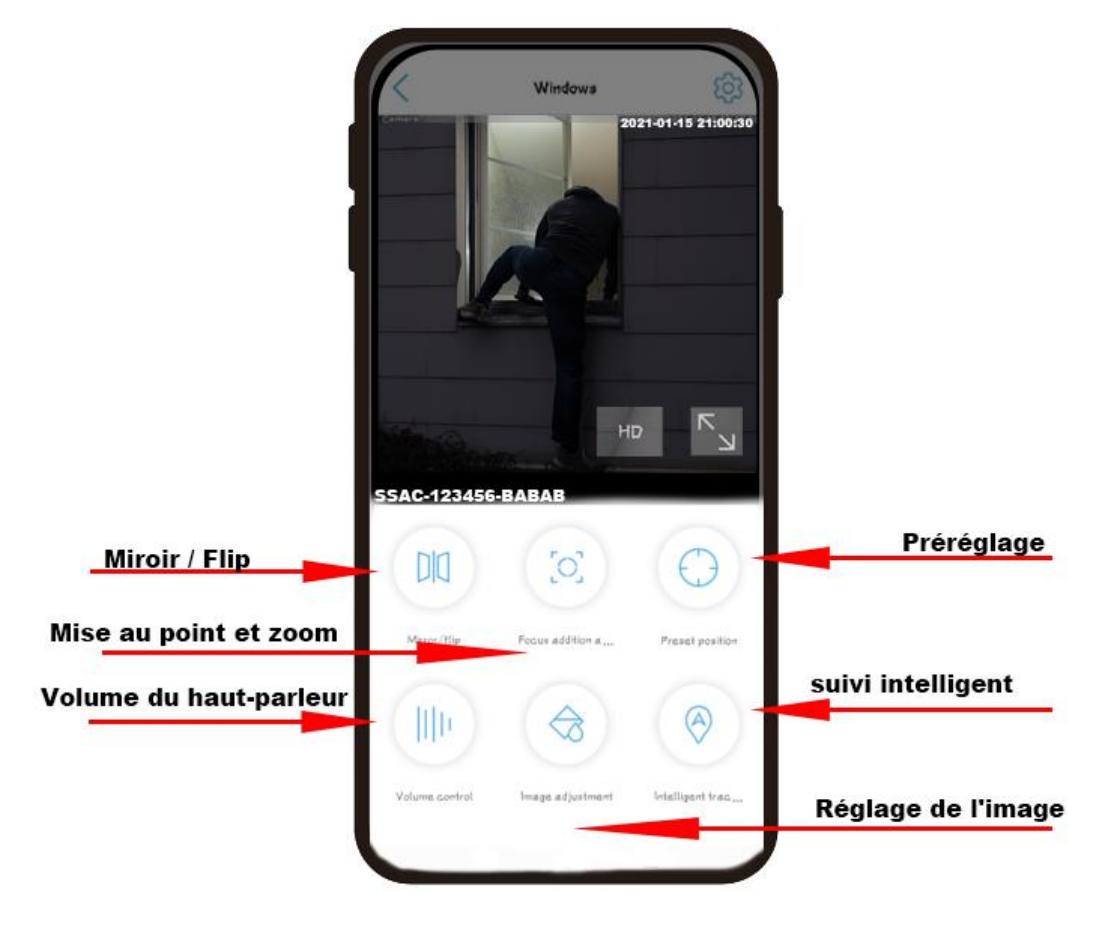

## <span id="page-22-0"></span>**3.4.2.4. Présentation de base de la fenêtre vidéo Paysage**

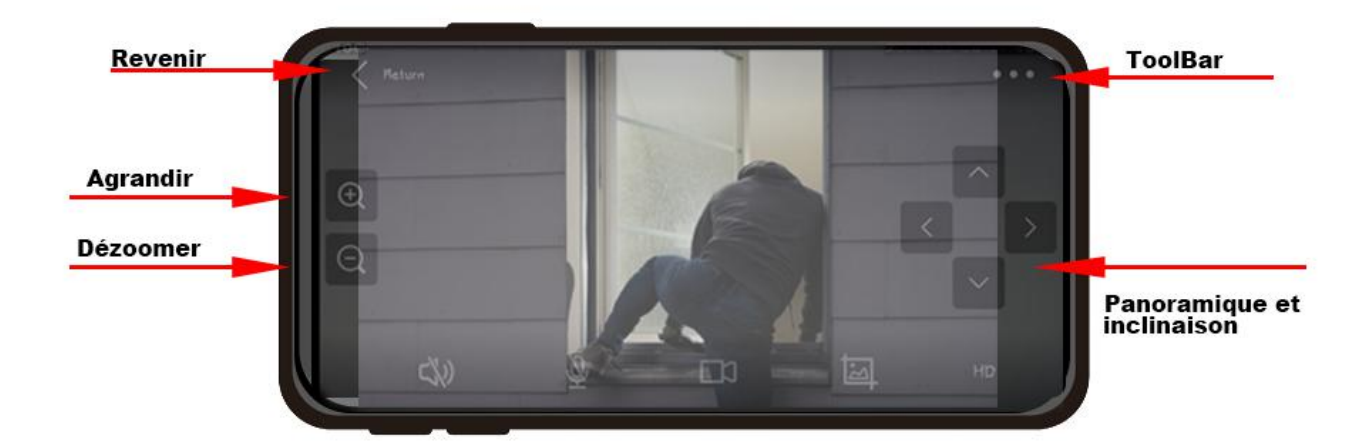

## **3.4.2.5. Caractéristiques de la barre d'outils**

<span id="page-22-1"></span>Lorsque vous utilisez le mode paysage, appuyez sur les trois points dans le coin supérieur droit pour accéder au mode barre d'outils, où vous pouvez utiliserdes fonctions telles que le réglage de l'image, la mise au point et le zoom, le réglage du volume et les positions prédéfinies.

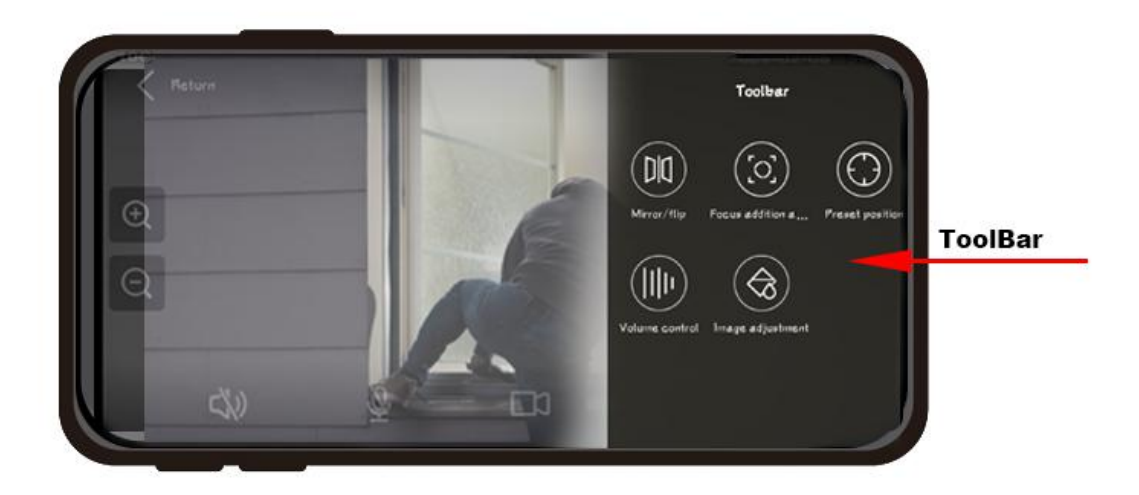

## **3.4.3. Fonctions des boutons de commande**

<span id="page-22-2"></span>Ce tableau donnera une brève description de chaque fonction des boutons ci-dessus.

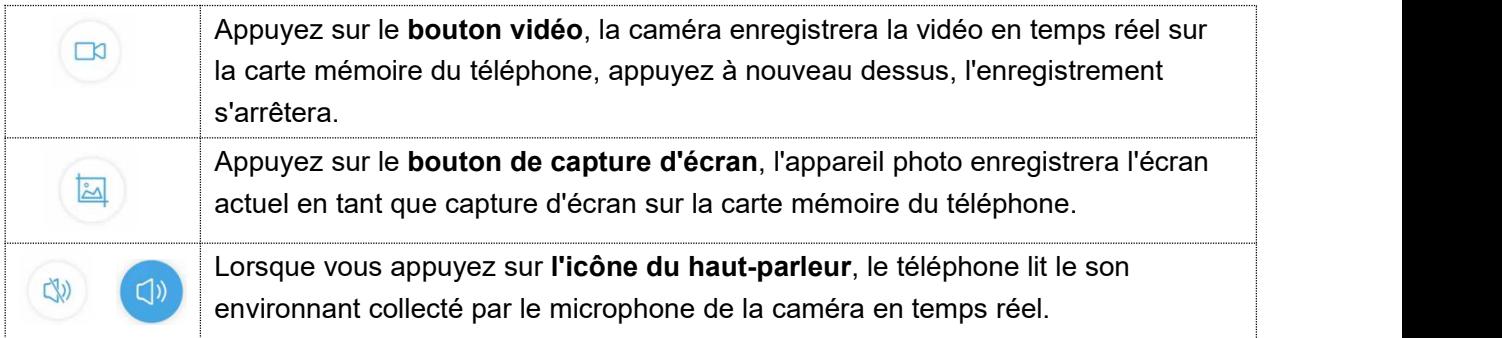

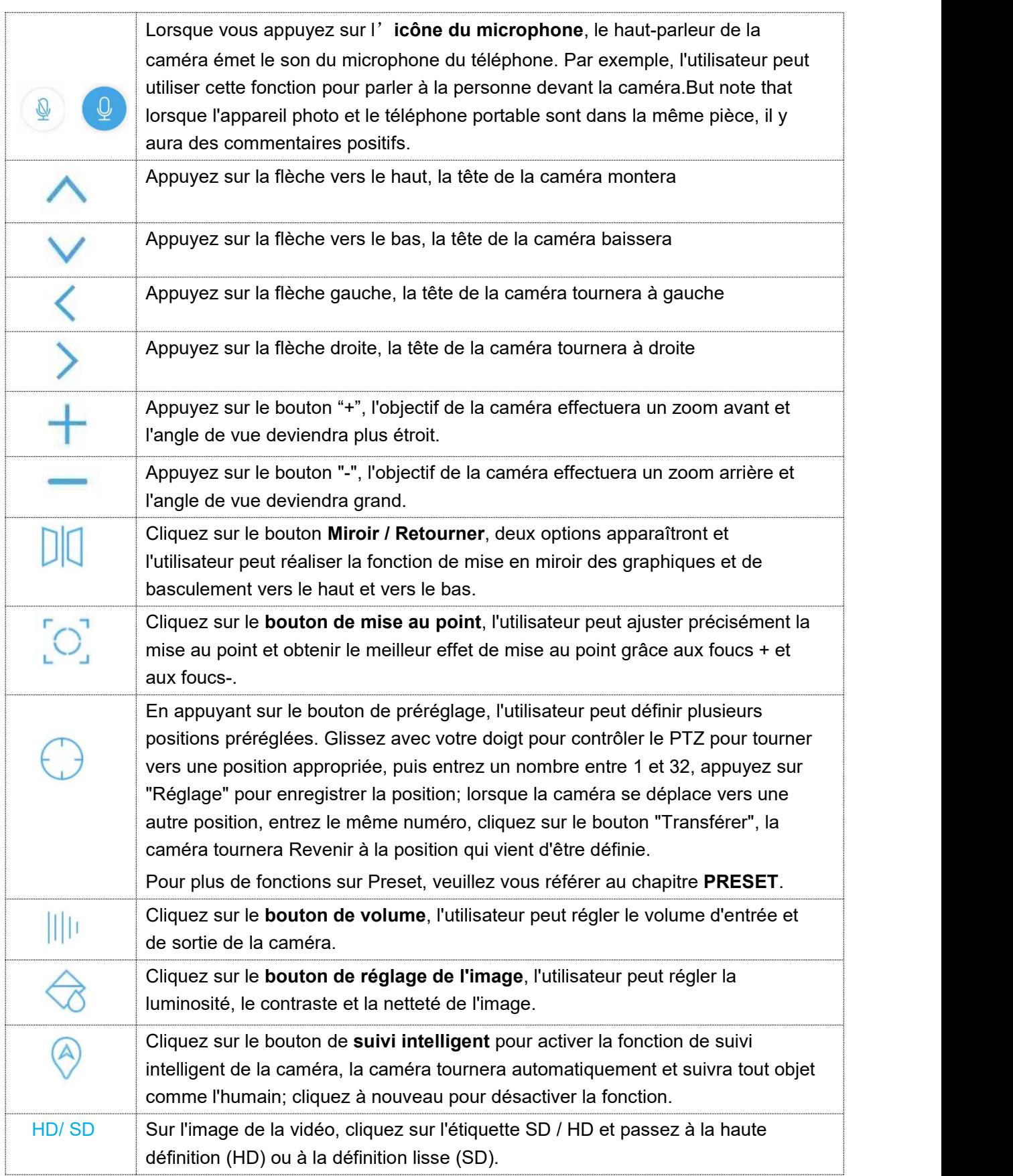

## <span id="page-23-0"></span>**3.4.4. Paramètres de la caméra**

Cliquez sur le bouton  $\{ \odot \}$  d'engrenage de l'interface vidéo principale ou de la liste des caméras,

vous pouvez accéder aux paramètres de base, aux paramètres d'alarme, à la gestion audio et vidéo, à l'enregistrement sur carte SD et aux paramètres système.

## **3.4.4.1. Paramètres de base**

### 1) Configuration sans fil

Sous cette option, l'utilisateur peut afficher le réseau sans fil auquel la caméra actuelle est connectée, ou définir un nouveau réseau sans fil et se connecter, mais il convient de noter que ces réseaux doivent être des réseaux 2.4G et que lemot de passe du WiFi ne peut pas inclure caractères spéciaux tels que: &, #, @, / ....

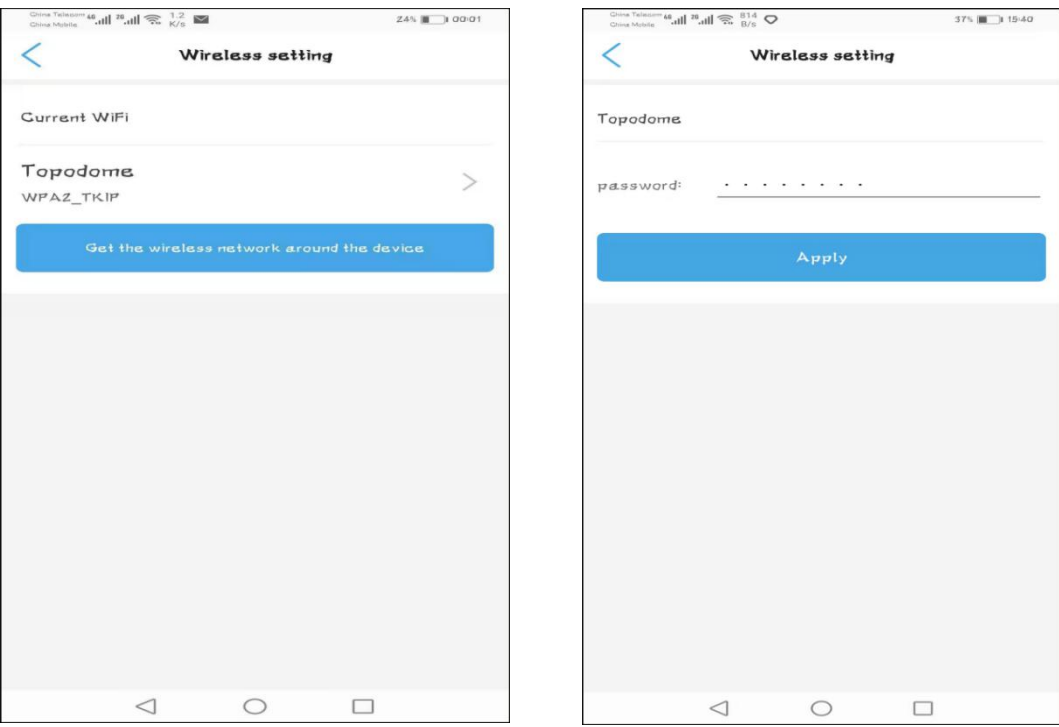

## 2) Changer le mot de passe

Pour des raisons de sécurité, les utilisateurs doivent modifier le mot de passe de connexion immédiatement après avoir terminé les paramètres pour empêcher toute connexion non autorisée.

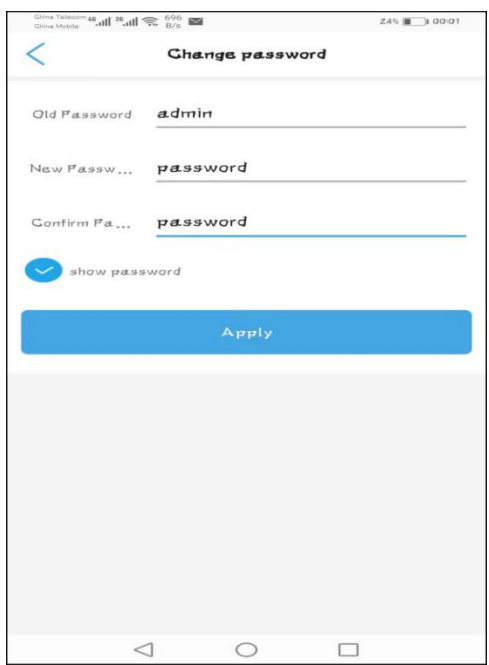

**E-maill:** [support@topodome.com](mailto:support@topodome.com) **Site Internet:**[www.topodome.com](http://www.topodome.com/)

## **3.4.4.2. Paramètres d'alarme - Gestion et notification des alarmes**

#### **1) Poussée d'alarme**

Cette option peut activer la fonction de réception d'alarme du téléphone. Lorsqu'une alarme est déclenchée, un message est poussé vers le téléphone.

En outre, l'utilisateur peut nommer le message push avec un nouveau nom comme vous le souhaitez.

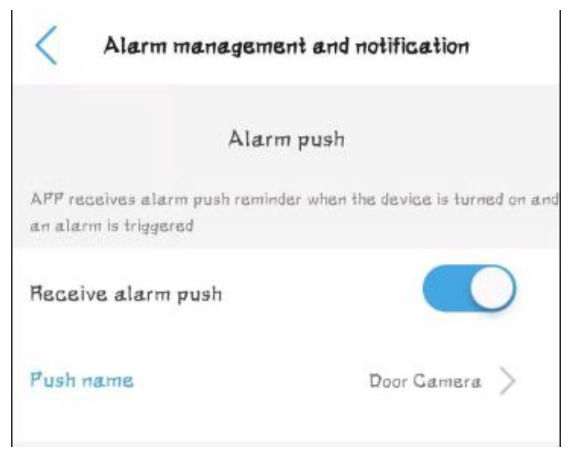

## **2) Alarme d'équipement**

Cette option comprend les paramètres d'alarme de détection de mouvement, d'alarme sonore, d'alarme humanoïde et de liaison d'alarme.

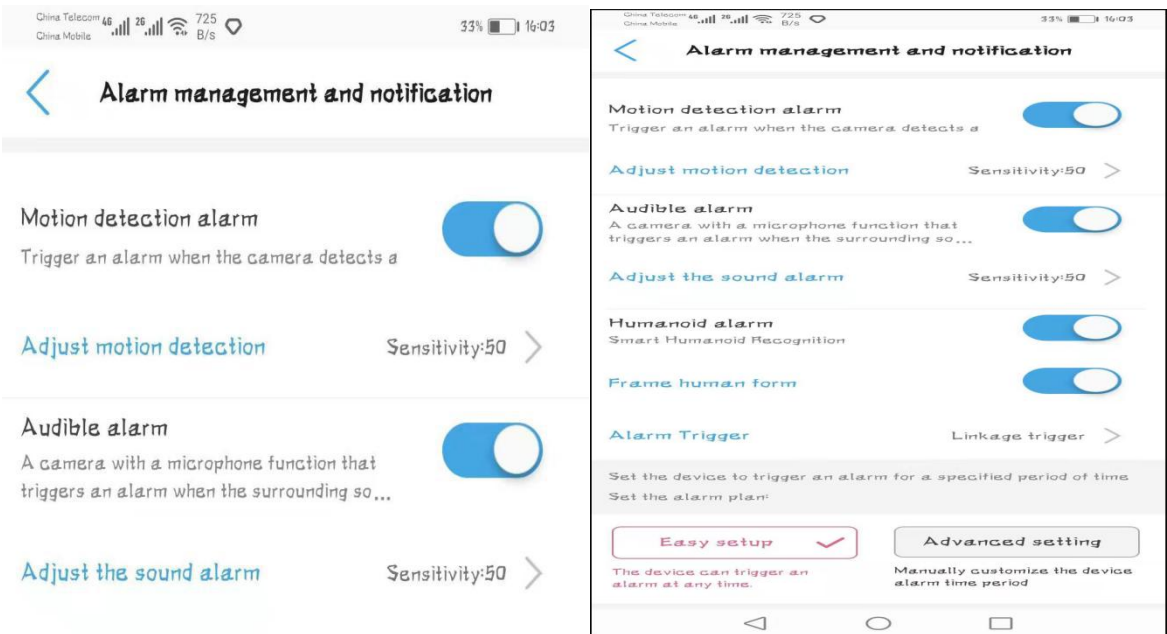

#### a. **Alarme de détection de mouvement**:

Lorsque cette option est activée, les objets se déplaçant devant la caméra déclenchent une alarme, et l'utilisateur peut définir la sensibilité et la zone de déclenchement pour déclencher l'alarme. Il convient de noter que les alarmes de détection de mouvement sont souvent faussement déclenchées, telles que les feuilles mortes et la pluie, il est donc préférable de définir une zone de déclenchement spécifique et d'ajuster la sensibilité.

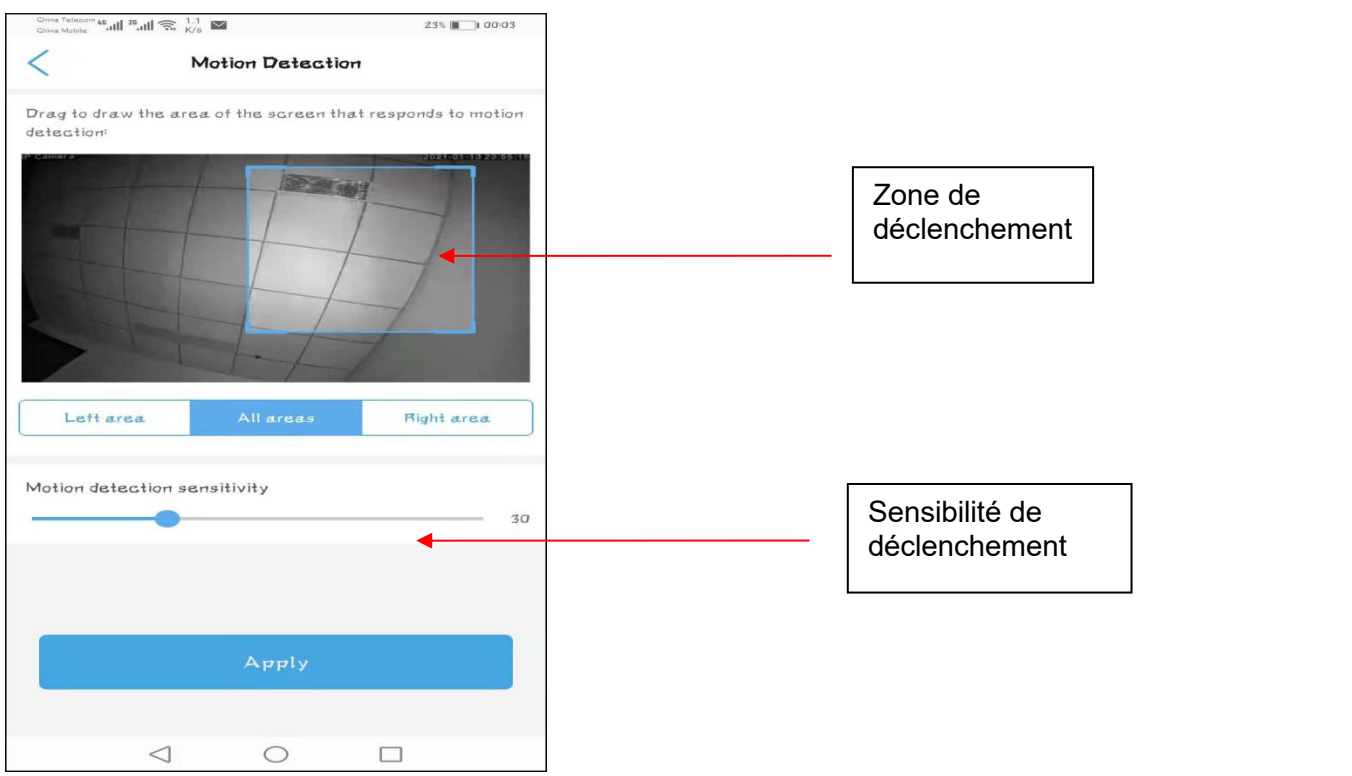

#### **b. Alarme auditive**

Lorsque cette option est activée, la caméra estautorisée à déclencher une alarme via le volume collecté par le microphone. Sous le même volume d'entrée, plus la sensibilité est élevée, plus il est facile de déclencher une alarme. Il n'est pas recommandé de régler le volume d'entrée trop bas, car il n'est pas facile de déclencher une alarme.

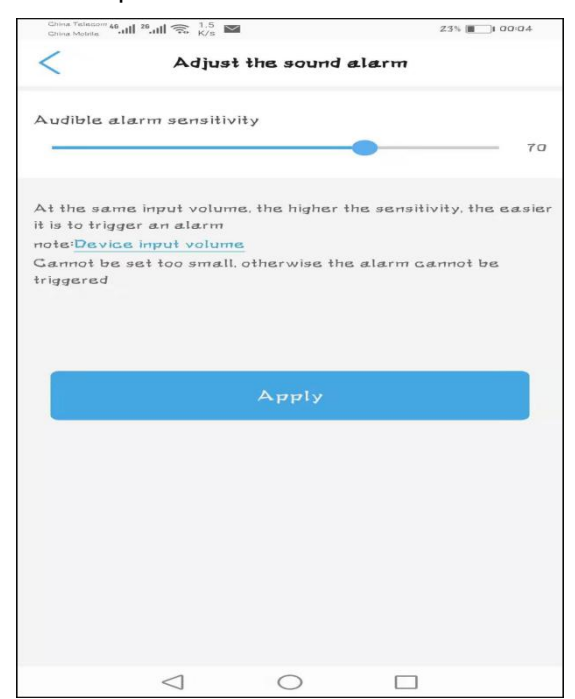

#### **c. Alarme humanoïde**

Cette option permet à la caméra de capturer des objets humanoïdes et une alarme. Cette fonction est plus précise que la détection de mouvement et l'alarme sonore.

L'utilisateur peut autoriser une image humanoïde à apparaître sur l'écran lorsqu'une alarme se produit.

**E-maill:** [support@topodome.com](mailto:support@topodome.com) **Site Internet:**[www.topodome.com](http://www.topodome.com/)

#### d. **Déclenchement d'alarme**

Cette option a deux options: "**Alone trigger"** et "**Linkage trigger"**. Si le déclencheur de liaison est sélectionné, la détection de mouvement et l'alarme humanoïde doivent fonctionner en même temps.

#### e. **Planification des alarmes**

Cette option a deux options: "**Easy setup"** et "**Advantage trigger"**. Lorsque la configuration facile est sélectionnée, l'appareil sera déclenché à tout moment; lorsque le déclencheur d'avantage est sélectionné, l'utilisateur peut faire un plan pour le temps de déclenchement.

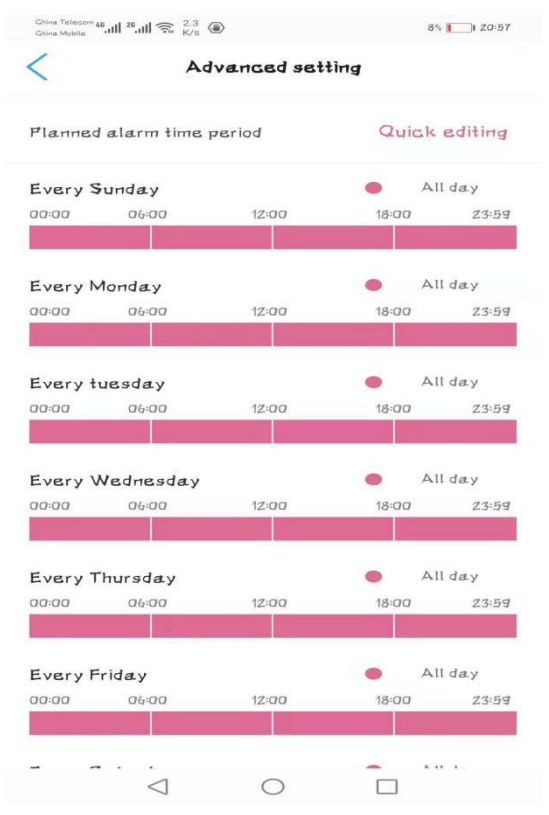

### **3) Liaison d'alarme**

Cette option est utilisée pour la fonction que la caméra peut utiliser en même temps lorsque l'alarme est déclenchée. Par exemple, enregistrer les fichiers vidéo sur la carte SD.

Veuillez noter que la **vidéo d'alarme** ne durera que 15 secondes pour un fichier.

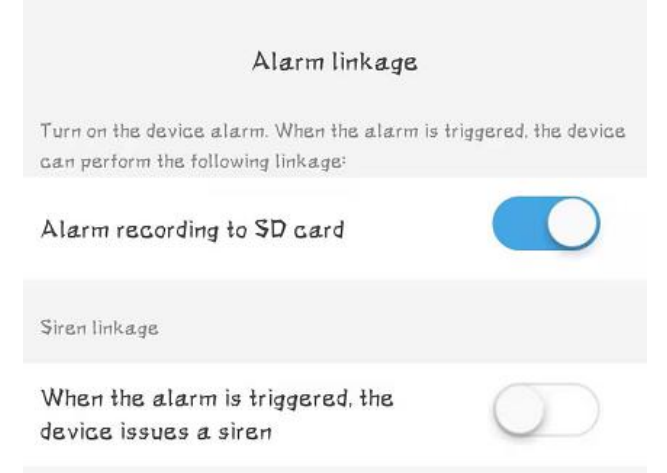

## **4) Envoyé des photos vers un e-mail ou un serveur FTP**

**E-maill:** [support@topodome.com](mailto:support@topodome.com) **Site Internet:**[www.topodome.com](http://www.topodome.com/) Lorsqu'une alarme se produit, si l'utilisateur a configuré le serveur de messagerie et le serveur FTP, la caméra enverra des captures d'écran d'alarme au serveur de messagerie et FTP. La

configuration spécifique du courrier et la configuration du serveur FTP seront un peu compliquées, veuillez vous référer aux documents correspondants sur [www.topodome.com.](http://www.topodome.com.) Le nombre de photos envoyées est de 1 à 3, les utilisateurs peuvent choisir eux-mêmes.

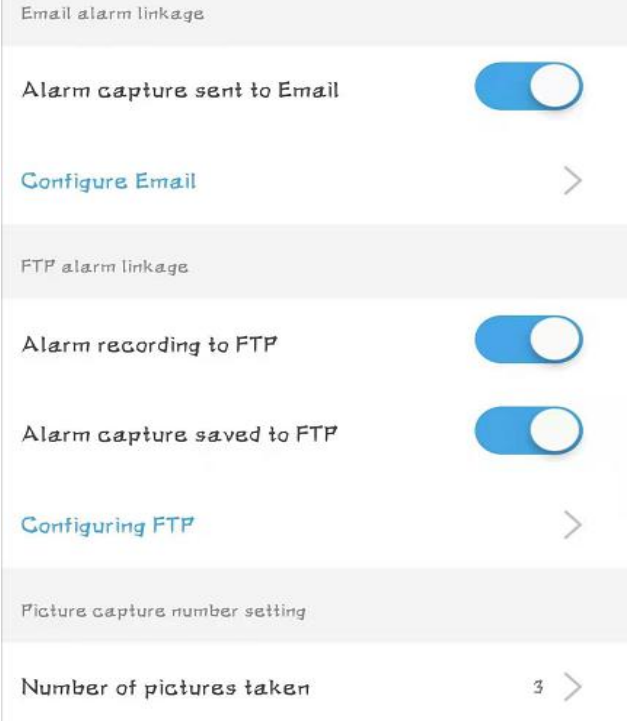

### **3.4.4.3. Paramètre vidéo**

Le débit binaire par défaut du premier flux et du deuxième flux ne peut pas être modifié avec l'application, si vous souhaitez fixer le débit binaire (veuillez vous assurer de connaître l'impact de cette opération), veuillez vous référer au chapitre 4.1.1.

Remarque: si votre format d'alimentation est 50 Hz (Europe ou certains pays d'Asie et d'Afrique, veuillez sélectionner le format vidéo 50 Hz; inversement, lorsque le format d'alimentation est 60 Hz (États-Unis ou Japon), sélectionnez 60 Hz.

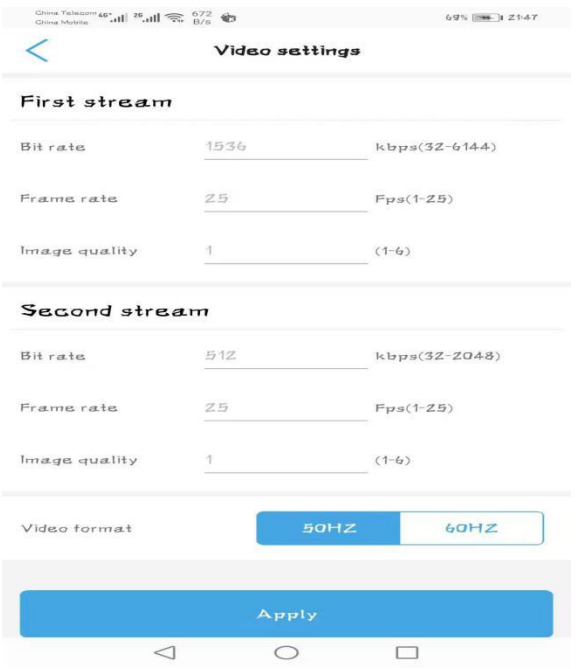

### **3.4.4.4. Réglage audio**

Sous cette option, vous pouvez contrôler le volume **d'entrée du microphone** et le volume de **sortie du haut-parleur**. Le réglage du volume d'entrée du microphone affectera l'intensité du son entendu sur le téléphone mobile et affectera également la fonction d'alarme sonore. Le réglage du volume de sortie changera le volume du haut-parleur de la caméra, et parfois les utilisateurs peuvent réduire le volume sans entendre trop de son.

Remarque: veuillez ignorer l'option d'entrée linéaire, il s'agit d'une fonction réservée.

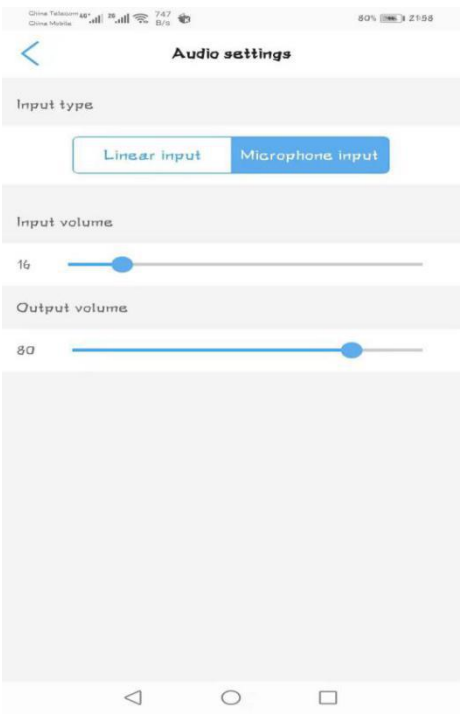

## **3.4.4.5. Enregistrement du plan de la carte SD**

Cette fonction est utilisée pour contrôler comment stocker les fichiers vidéo sur la carte SD. Si vous activez cette option, les fichiers vidéo seront enregistrés sur la carte SD en tant que durée de fichier et période de temps spécifiques.

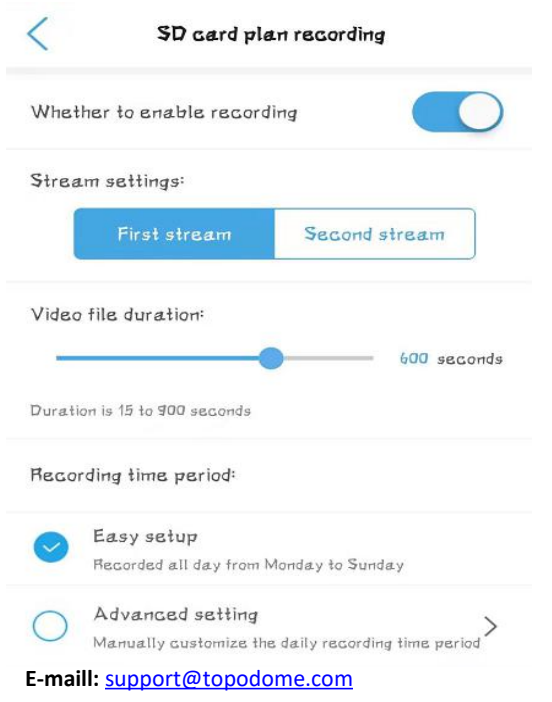

Si vous souhaitez prolonger la durée d'enregistrement, vous pouvez choisir le "**second stream"** (qui doit redémarrer l'appareil), cela prolongera la durée d'enregistrement de 2 à 3 fois.

Période d'enregistrement, sélectionnez entre 15 et 900 secondes, par défaut, elle est de 10 minutes (600 secondes).

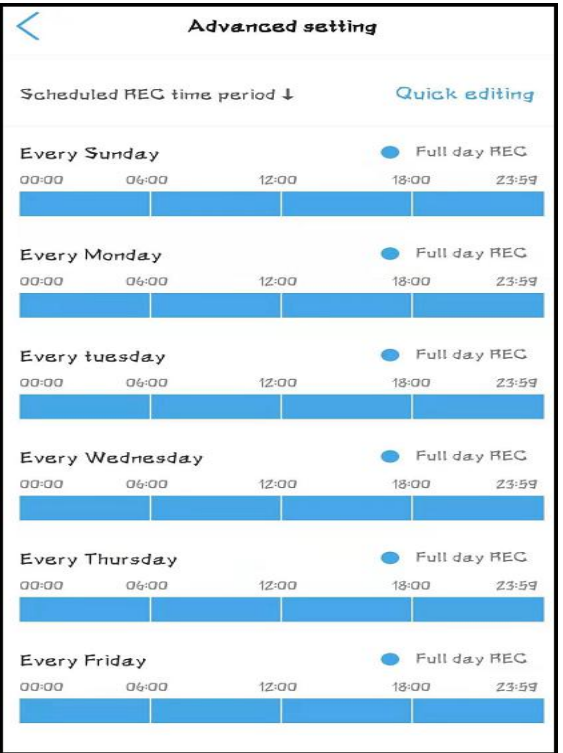

Dans l'option de **plan d'enregistrement avancé**, vous pouvez configurer l'heure effective d'enregistrement pour chaque jour, ce qui peut effectivement économiser de **l'espace sur la carte SD** et couvrir une période plus longue; si le **plan simple** est sélectionné, l'enregistrement sera enregistré tout au long de la journée et en boucle en continu.

Il convient de noter que lorsque l'espace de la carte SD est épuisé, le nouveau fichier **écrasera automatiquement le fichier le plus ancien**, et ainsi de suite.

### **3.4.4.6. Enregistrement du plan de la carte SD**

Sous cette option, vous pouvez vérifier l'utilisation de la carte SD et décider de formater la carte SD.

**Remarque**: comme vous ne pouvez pas sélectionner un fichier vidéo à supprimer, le seul moyen de supprimer les vidéos est de formater la carte SD.

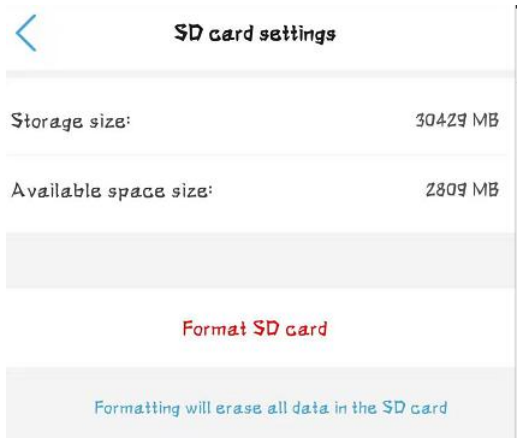

## **3.4.4.7. Réglage de l'heure**

Time setting is a very important option. Here, you can synchronize the time with your phone.

In addition, the time zone of the camera is GMT+8 when it leaves the factory, please modify the time zone to make it consistent with your time zone. Otherwise your video file will **show the wrong time**.

Le réglage de l'heure est une option très importante. Ici, vous pouvez synchroniser l'heure avec votre téléphone.

De plus, le fuseau horaire de la caméra est GMT + 8 lorsqu'elle quitte l'usine, veuillez modifier le fuseau horaire pour le rendre cohérent avec votre fuseau horaire. Sinon, **votre fichier vidéo affichera la mauvaise heure.**

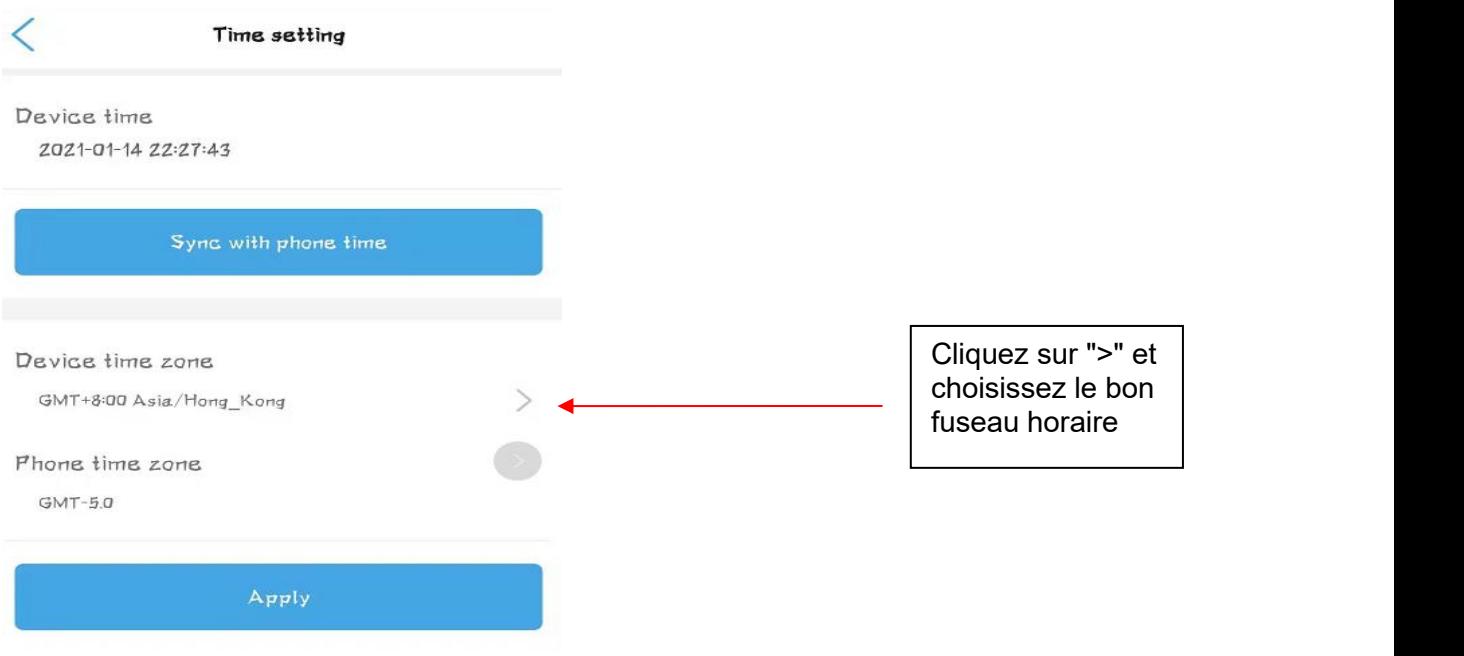

### **3.4.4.8. Paramètres par défaut**

In this option, you can restart the camera or reset the camera. There is an essential difference between the two options. Restarting the camera will not change the configuration information of the camera, but resetting will **restore the factory default settings** of the camera.

Dans cette option, vous pouvez redémarrer la caméra ou réinitialiser la caméra. Il existe une différence essentielle entre les deux options. Le redémarrage de la caméra ne changera pas les informations de configuration de la caméra, mais la réinitialisation restaurera les paramètres **d'usine par défaut de la caméra**.

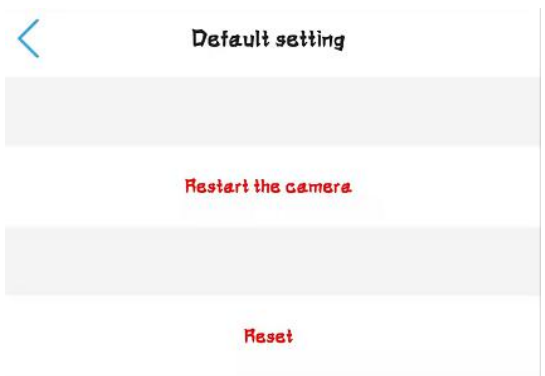

## **3.4.4.9. Informations sur l'appareil**

Dans le cadre de cette option, les utilisateurs peuvent en savoir plus sur le **type d'équipement** de caméra et la **version du logiciel**, ainsi que sur le nombre d'utilisateurs actuellement en ligne.

Remarque: le **type d'équipement** est différent du modèle de vente de l'appareil photo. Si vous rencontrez un dysfonctionnement, il est préférable de fournir les informations sur le type d'équipement au fabricant ou au vendeur, car il leur sera plus facile de connaître l'état de votre appareil.

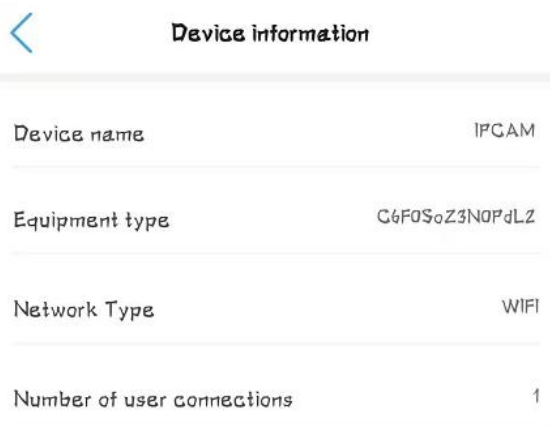

## **3.4.4.10. Supprimer la caméra**

Si vous ne souhaitez plus utiliser cette caméra, vous pouvez cliquer sur Supprimer la caméra pour supprimer cette caméra. Cette action n'affectera pas les autres caméras du logiciel.

![](_page_32_Picture_284.jpeg)

## <span id="page-33-0"></span>**3.4.5. Fichiers vidéo sur le téléphone local et la carte SD**

Reportez-vous au chapitre 3.4.1, nous pouvons cliquer pour accéder à la fonction de lecture vidéo sous le graphique de la liste des caméras.

![](_page_33_Picture_4.jpeg)

## <span id="page-33-1"></span>**3.4.5.1. Fichiers vidéo sur carte SD**

Appuyez sur la première icône, nous pouvons entrer dans la liste d'enregistrement de la carte SD. Dans le répertoire de **lecture de fichiers**, nous pouvons voir les clips vidéo classés par ordre chronologique. Le nom bleu est l'enregistrement planifié et le nom orange est l'enregistrement d'alarme. Cliquez sur le nom du fichier pour démarrer automatiquement la lecture.

![](_page_33_Picture_300.jpeg)

Appuyez sur la **lecture de l'heure**, nous parcourons la période de stockage vidéo et sélectionnons l'une d'entre elles à rejouer.

![](_page_34_Picture_2.jpeg)

## <span id="page-34-0"></span>**3.4.5.2. Fichiers vidéo sur le téléphone local**

Appuyez sur la deuxième icône pour accéder à la lecture du fichier vidéo local du téléphone mobile. Dans ce répertoire, nous pouvons visualiser les captures d'écran et les fichiers vidéo enregistrés manuellement. Si vous souhaitez supprimer les fichiers, vous pouvez cliquer sur "Modifier" et choisir de supprimer.

![](_page_34_Picture_5.jpeg)

## <span id="page-35-0"></span>**3.4.5.3. Fonctions de préréglage et de patrouille**

Les caméras de la série Topodome Sx ont 32 positions prédéfinies et une ligne de patrouille.

#### **Définir les positions préréglées:**

Après avoir tourné la caméra à un angle approprié, entrez un nombre compris entre 1 et 32, puis cliquez sur "Réglage", l'application vous demandera que le réglage estterminé; afin de vérifier si le réglage est réussi, veuillez tourner la caméra sur Pour les autres angles, entrez le numéro de position juste maintenant et cliquez sur "Transférer", et la caméra reviendra automatiquement à la position précédemment définie.

![](_page_35_Figure_6.jpeg)

#### **Définir la ligne de patrouille:**

La caméra a deux lignes de patrouille qui peuvent être configurées, la première ligne de patrouille est composée de positions préréglées 1 à 16.

Afin d'utiliser la fonction de ligne de patrouille, l'utilisateur doit définir au moins deux positions prédéfinies à l'avance.

Lorsque la position prédéfinie est définie, veuillez saisir la commande d'appel spécial dans l'application. La commande d'appel de ligne de patrouille est 76.

#### **Remarque importante: veuillez ne pas utiliser la fonction de patrouille pendant une longue période, sinon cela pourrait endommager le moteur de la machine.**

#### **Effacez les paramètres prédéfinis:**

Lorsque vous souhaitez effacer toutes les positions préréglées, vous pouvez utiliser la commande 92, entrer et utiliser cette commande, les positions préréglées seront toutes supprimées.

#### **Arrêtez la patrouille:**

Lorsque l'utilisateur souhaite arrêter la fonction de patrouille, il lui suffit de contrôler manuellement la caméra pour la faire pivoter, ou d'appeler une position prédéfinie fixe, et la fonction de patrouille sera arrêtée.

![](_page_35_Picture_645.jpeg)

![](_page_36_Picture_116.jpeg)

## <span id="page-37-0"></span>**4. Configurer la caméra avec le logiciel CMS**

Remarque: le logiciel Hip2p Client ne prend pas en charge l'installation de hotspot, donc avant d'installer la caméra, vous devez vous assurer que les caméras sont sous tension et connectées au routeur avec un câble réseau (dans le même LAN que votre ordinateur).

## <span id="page-37-1"></span>**4.1. Téléchargez et installez le logiciel client HiP2P sur votre ordinateur**

Le logiciel Hip2p Client a une version Windows et une version Mac. Veuillez visiter le site Web **www.topodome.com/support** et télécharger le pack logiciel de gestion CMS. Décompressez le pack de fichiers, vous pouvez obtenir des fichiers comme ceux-ci.

Le **Client\_setup\_xxx.exe** fichier sera installé sur Windows OS.

Le fichier de l'application **HiP2PforMac\_xxx.dmg** sera installé sur Mac OS.

![](_page_37_Picture_8.jpeg)

## **4.1.1.Installer le logiciel client HiP2P pour Windows**

Cliquez sur Hip2p Client\_setup\_xxx.exe (peut-être une version différente sur le site Web):

![](_page_37_Picture_11.jpeg)

[Choisissez la langue] [Choisissez le chemin]

Une fois l'installation terminée, l'icône suivante sera générée sur le bureau du système, double cliquez sur l'icône pour entrer dans le système logiciel.

![](_page_37_Picture_15.jpeg)

## **4.1.2.Installer le logiciel client HiP2P sur Mac OS**

Téléchargez le pack logiciel de gestion CMS sur **www.topodome.com/support**, décompressez le pack de fichiers, recherchez l'application nommée HiP2PforMac\_xxx.dmg, cliquez sur et exécutez l'application.

Remarque: vous pouvez trouver deux versions de l'application pour mac.Si votre version de mac est la dernière, les deux versions de l'application peuvent être utilisées; si votre version mac est relativement ancienne, parfois seule la version 1.0.0.1 de l'application peut être utilisée.

![](_page_38_Picture_5.jpeg)

## <span id="page-38-0"></span>**4.2. Installer des caméras locales (même LAN) avec le client HiP2P**

Une fois le logiciel démarré, l'écran est illustré à la figure 1. À ce stade, aucune caméra n'a été ajoutée et aucune information de connexion ne sera demandée.

Maintenant, veuillez cliquer sur la deuxième icône **Lau**, cette fonction consiste à rechercher et à ajouter automatiquement des caméras dans le même LAN.

![](_page_38_Figure_9.jpeg)

Chiffre 1 Chiffre 2

À ce moment, une fenêtre de connexion apparaîtra. Veuillez noter que ce logiciel n'a pas de mot de passe par défaut, veuillez donc laisser la zone de mot de passe vide et cliquez sur OK pour vous connecter au logiciel.

![](_page_39_Picture_2.jpeg)

Lorsque le logiciel est connecté avec succès, il recherche automatiquement la caméra locale et l'ajoute à la liste des périphériques. Si le nom d'utilisateur et le mot de passe de la caméra sont tous les deux la valeur par défaut "admin", l'image sera automatiquement affichée dans la fenêtre.

Si le mot de **passe** de la caméra a été modifié, l'écran indiquera que le mot de passe est incorrect et la vidéo de la caméra ne s'affichera pas.

![](_page_39_Picture_5.jpeg)

Comme le montre la figure ci-dessus, une caméra est ajoutée avec succès et l'autre caméra affiche une erreur de mot de passe lorsqu'elle est ajoutée, ce qui nécessite une modification manuelle du mot de passe pour prendre le contrôle de la caméra.

![](_page_40_Picture_2.jpeg)

Cliquez sur le cinquième bouton. C'est la **fonction de configuration**.

Sur le côté droit de l'écran contextuel, sélectionnez la caméra qui ne peut pas être connectée, cliquez sur le bouton Modifier le périphérique, puis entrez le mot de passe de caméra correct ou le nom d'utilisateur correct dans l'interface d'édition.

![](_page_40_Picture_393.jpeg)

Après avoir cliqué sur OK, et revenez à la fenêtre vidéo.

1)Pour le système d'exploitation Windows, vous constaterez que la caméra est toujours hors ligne. Veuillez cliquer avec le bouton droit sur le nom UID de la caméra à gauche. Le menu contextuel apparaîtra. Veuillez cliquer sur le bouton **Connecter l'appareil**.

![](_page_40_Picture_8.jpeg)

Si le mot de passe est correct, la vidéo de la caméra sera affichée avec succès et l'état de l'appareil sera en ligne.

![](_page_40_Figure_10.jpeg)

2)Pour **Mac OS**, lorsque vous modifiez le mot de passe et revenez aux fenêtres vidéo, la caméra se connecte automatiquement et affiche la vidéo immédiatement (si le mot de passe est correct).

![](_page_41_Picture_2.jpeg)

3) Pour Mac OS, il n'y a parfois qu'une seule fenêtre vidéo par défaut. À ce stade, vous pouvez cliquer sur l'icône dans le coin inférieur droit pour sélectionner le nombre de fenêtres affichées en même temps.

![](_page_41_Figure_4.jpeg)

## <span id="page-41-0"></span>**4.3. Installer des caméras distantes (pas le même LAN) avec le client HiP2P**

Parfois, vous avez installé la caméra à d'autres endroits, tels que des maisons de vacances, des bureaux, etc., le logiciel ne sera pas installé automatiquement et vous devez l'ajouter manuellement (veuillez vous référer au chapitre 3.3).

Avant l'installation à distance, vous devez vous assurer que la caméra est connectée à Internet et sous tension, et que vous connaissez également les informations UID et le mot de passe de la caméra.

Allez dans la **fonction de configuration**, choisissez la région telle que "bureau", puis cliquez sur le bouton "Input UID", maintenant vous pouvez taper l'UID de la caméra distante, et entrer le nom d'utilisateur et le mot de passe, cliquez sur "OK".

![](_page_41_Figure_9.jpeg)

**E-maill:** [support@topodome.com](mailto:support@topodome.com) **Site Internet:**[www.topodome.com](http://www.topodome.com/)

## 1) **Pour le système d'exploitation Windows:**

Lorsque vous revenez aux fenêtres vidéo, sila nouvelle caméra s'affiche toujours hors ligne, veuillez cliquer avec le bouton droit de la souris sur l'UID et cliquer sur "connecter le périphérique", la caméra sera en ligne.

Mais maintenant toujours pas de nouvelle vidéo affichée sur Multi Screen, car la nouvelle caméra ne sera toujours pas ajoutée à la région "Écran actuel".

![](_page_42_Picture_5.jpeg)

Dessinez le nouvel UID dans n'importe quel écran vidéo vide et relâchez la souris, le nouvel UID sera ajouté à l'écran actuel et la vidéo apparaîtra ici.

![](_page_42_Picture_7.jpeg)

En fait, lorsque vous faites glisserle nom de l'UID sur la gauche avec la souris dans la fenêtre multi-écran, vous pouvez ajuster la position de chaque vidéo de caméra.

## **2) Pour Mac OS:**

L'opération de base est cohérente avec le système d'exploitation Windows, mais la caméra nouvellement ajoutée sera automatiquement connectée et affichée dans la fenêtre multi-écran, et l'utilisateur ne peut pas faire glisser l'UID avec la souris pour changer la position.

## <span id="page-42-0"></span>**4.4. Supprimer les caméras dans le client HiP2P**

Si vous souhaitez supprimer une caméra dans le CMS, vous ne pouvez pas la supprimer directement dans la configuration du système, mais vous devez d'abord arrêter de vous connecter à la caméra que vous souhaitez supprimer.

Comme dans la figure suivante, faites un clic droit sur l'UID et cliquez sur "Déconnecter l'appareil", l'appareil affichera "hors ligne".

![](_page_43_Picture_4.jpeg)

Accédez à la page de configuration et choisissez l'UID que vous souhaitez supprimer, cliquez sur "Supprimer le périphérique", puis la caméra sera supprimée maintenant.

![](_page_43_Picture_6.jpeg)

## <span id="page-43-0"></span>**4.5. Contrôlez la caméra PZT avec PTZ et panneau de préréglage**

Le client CMS HiP2P prendra en charge le contrôle des fonctions PTZ et préréglées de la caméra PTZ.

Tout d'abord, cliquez sur l'écran vidéo (un cadre de couleur apparaîtra sur l'écran), cela signifie que la caméra est active,

Cliquez ensuite sur la fonction dans le coin inférieur gauche, choisissez PTZ ou Préréglage pour le test.

![](_page_44_Picture_2.jpeg)

Panneau de contrôle PTZ Panneau de contrôle des préréglages

1) Fonction PTZ: vous pouvez contrôler la direction et le zoom avant et arrière dans ce panneau.

2) Fonction de préréglage: vous pouvez faire pivoter la came dans une position, cliquez sur "001" et cliquez sur "définir"; puis faites pivoter la caméra dans une autre direction, cliquez maintenant sur "001" et cliquez sur "Aller", la caméra reviendra à l'ancienne position que vous avez définie.

Remarque: il y a plus de 250 numéros dans le logiciel qui peuvent être utilisés comme positions prédéfinies, mais en général, il est recommandé de n'utiliser que des nombres de 1 à 32 comme stockage de position, car la plupart des nombres supérieurs à 32 sont utilisés pour l'installation d'ingénierie et ont des fonctions spéciales.

Remarque: pour plus de détails sur le client CMS Hip2p, veuillez consulter le manuel dans le pack de fichiers CMS téléchargé sur https://www.topodome.com.

series en deur de la proposition de la proposition de la proposition de la proposition de la proposition de la

## <span id="page-45-0"></span>**5. Installer des caméras avec un navigateur Web sur un ordinateur**

La caméra Topodome est accessible via le navigateur Web sous Windows et Mac OS. Les fonctions complètes et toutes les fonctions avancées de la caméra peuvent être acquises en accédant via le navigateur Web IE10 ou IE11, les autres navigateurs n'ont que des fonctions de base.

## **5.1. Outil de recherche pour le système d'exploitation Windows**

<span id="page-45-1"></span>Pour rechercher et accéder facilement à la caméra Topodome dans le navigateur du système d'exploitation Windows, veuillez installer "l'outil de recherche" pour le système d'exploitation Windows à partir du site **www.topodome.com/support**.

![](_page_45_Picture_6.jpeg)

Une icône de raccourci apparaîtra sur le bureau du système d'exploitation Windows.

Avant d'exécuter l'outil de recherche, veuillez vous assurer:

-La caméra estallumée et connectée au routeur via un câble Ethernet ou Wi-Fi.

- -La caméra et le PC sont sur le même réseau local.
- Utilisez IE / Chrome / Firefox sur Windows OS ou Safari / Chrome sur Mac OS pour afficher.

![](_page_45_Picture_557.jpeg)

Vous pouvez également modifier les configurations réseau et le nom de certaines caméras via l' outil de recherche après avoir saisi le nom d'utilisateur et le mot de passe corrects. Veuillez rappeler que le nom d'utilisateur et le mot de passe de connexion de la caméra ne peuvent pas être modifiés dans les espaces ci-dessous de l'outil de recherche. Il y a une entrée pour changer le nom d'utilisateur et le mot de passe dans le navigateur Web après l'accès.

series en deur de la proposition de la proposition de la proposition de la proposition de la proposition de la

![](_page_46_Picture_242.jpeg)

## **5.2. Outil de recherche pour Mac OS**

<span id="page-46-0"></span>Pour un ordinateur Mac OS, veuillez installer le "Mac SearchTool.zip" pour Mac OS à partir de **www.Topodome.com/support**.

Dans la dernière version de Mac OS, le système empêchera le logiciel de s'exécuter et indiquera que le logiciel n'est pas publié par un développeur approuvé ou n'a pas réussi le test de prévention des risques.

![](_page_46_Picture_243.jpeg)

La solution consiste à entrer l'option des paramètres de confidentialité du système, à trouver le nom du logiciel bloqué et à cliquer sur "Ouvrir quand même". Ce logiciel n'endommagera pas le système.

![](_page_47_Picture_190.jpeg)

Des conseils d'avertissement apparaîtront à nouveau, veuillez cliquer sur "ouvrir".

![](_page_47_Picture_4.jpeg)

Maintenant, le logiciel va exécuter et rechercher la caméra sur votre réseau local, et vous pouvez obtenir les informations, y compris le nom de la caméra, l'UID, l'adresse IP, l'adresse Mac, le port Http et la version du micrologiciel de la caméra comme ci-dessous.

series en deur de la proposition de la proposition de la proposition de la proposition de la proposition de la

Cliquez avec le bouton droit sur les informations de la caméra, des fonctions apparaîtront, notamment la configuration du réseau, l'actualisation de la liste des caméras et le vidage du tampon ARP.

![](_page_48_Picture_479.jpeg)

Cliquez sur "configuration du réseau", si vous souhaitez modifier l'adresse IP de cette caméra, veuillez décocher la case "Obtenir l'adresse IP du serveur DHCP" et remplir la nouvelle adresse IP.

Vous pouvez également remplir un nouveau nom pour la caméra.

![](_page_48_Picture_480.jpeg)

Veuillez noter:

1.Vous devez d'abord saisir le nom d'utilisateur et le mot de passe corrects, puis il est disponible pour modifier la "Configuration réseau".

2. Le nom d'utilisateur et le mot de passe de connexion de la caméra ne peuvent pas être modifiés dans les espaces ci-dessous de "Configuration réseau". Il y a une entrée pour changer le nom d'utilisateur et le mot de passe dans le navigateur Web après l'accès.

3. La caméra redémarrera automatiquement sivous modifiez le port http.

## **5.3. Accès local via le navigateur Web IE10 ou IE11**

<span id="page-48-0"></span>Exécutez l'outil de recherche et cliquez sur "Suivant" pour rechercher les caméras Topodome sur le réseau local. Une fois l'appareil trouvé et répertorié dans la fenêtre des résultats de la recherche, double-cliquez sur l'adresse IP pour ouvrir un navigateur Web permettant de

visualiser la caméra sur le PC.

series en deur de la proposition de la proposition de la proposition de la proposition de la proposition de la

Si votre navigateur par défaut est Edge et que vous ne savez pas comment ouvrir depuis IE, veuillez ouvrir le navigateur IE directement et saisir l'adresse IP de la caméra (telle que http://192.168.0.103) dans la barre d'adresse d'IE.

http://192.168.0.109/

L'adresse IP et le numéro de port HTTP de la caméra sont affichés dans la liste de l'outil de recherche. Habituellement, le numéro de port HTTP par défaut est 80.

Maintenant, les fenêtres de connexion apparaîtront comme ci-dessous.

![](_page_49_Picture_7.jpeg)

Si c'est la première fois que vous installez la caméra sur le navigateur IE, veuillez cliquer sur "logiciel de configuration".

Veuillez noter qu'avant d'installer ce logiciel de plugin, assurez-vous de fermer le logiciel anti virus sur votre ordinateur, car le logiciel anti-virus confondra ce plugin comme un logiciel nuisible et empêchera son installation.

![](_page_49_Picture_415.jpeg)

Une fois l'installation terminée, veuillez actualiser votre navigateur et cliquez sur "Vue PC", puis la fenêtre de connexion de la caméra apparaîtra. Saisissez l'utilisateur et le mot de passe corrects (administrateur et administrateur par défaut)

![](_page_49_Picture_416.jpeg)

series en deur de la proposition de la proposition de la proposition de la proposition de la proposition de la

Une fois la connexion terminée, une invite apparaîtra au bas de la page Web, demandant l'autorisation d'exécuter le plug-in réseau. Veuillez cliquer sur "Autoriser".

This webpage wants to run the following add-on: 'WebClient ActiveX Control Module' from 'Not Available'. What's the risk?

 $\vert \cdot \vert$ Allow  $\times$ 

![](_page_50_Picture_5.jpeg)

L'écran complet du navigateur sera maintenant affiché, avec divers paramètres et fonctions de contrôle sur la gauche et l'écran vidéo sur la droite.

<span id="page-50-0"></span>Pour le processus détaillé de réglage des fonctions, veuillez vous référer aux chapitres suivants.

## **5.4. Accès local via Edge**

Contrairement aux navigateurs IE, pour installer la caméra sur les navigateurs Edge / Firefox / Chrome ou Safari, vous n'avez pas besoin d'installer de plug-ins, mais utilisez Flash Player.

Remarque: 1) À l'heure actuelle, ces navigateurs ne peuvent plus prendre en charge le lecteur flash par défaut, mais l'utilisateur doit cliquer et autoriser le flash à fonctionner. 2) Trouvez l'adresse IP de la caméra à partir de l'outil de recherche, double-cliquez et fera apparaître le navigateur par défaut. Si le navigateur que vous souhaitez utiliser n'est pas le navigateur par défaut, veuillez saisir manuellement l'adresse IP dans la barre d'adresse de n'importe quelle page vierge.

![](_page_50_Picture_431.jpeg)

#### Edge Connexion

![](_page_51_Picture_2.jpeg)

Cliquez sur la zone vidéo

## <span id="page-51-0"></span>**5.5. Accès local via Firefox**

![](_page_51_Picture_202.jpeg)

Firefox Connexion

![](_page_51_Picture_203.jpeg)

Cliquez et courez Flash player

## <span id="page-51-1"></span>5.6. **Accès local via Chrome**

Contrairement aux autres navigateurs, le contrôle du lecteur flash de Chrome est plus strict, donc avant de vous connecter à l'appareil photo, veuillez vous rendre dans les paramètres pour modifier les options du lecteur flash.

![](_page_51_Picture_204.jpeg)

Activer "demander d'abord"

series en deur de la proposition de la proposition de la proposition de la proposition de la proposition de la

![](_page_52_Picture_251.jpeg)

Google Chrome Connexion **Permettre Flash Player** 

## 5.7. **Accès local via Safari**

<span id="page-52-0"></span>![](_page_52_Picture_252.jpeg)

Safari a annoncé qu'il ne prend plus en charge Flash Player. Actuellement, seule l'ancienne version de safari peut démarrer la lecture flash, et la dernière version ne prend plus en charge le flash.

Veuillez d'abord entrer les préférences de safari, puis entrez les options de sécurité.

![](_page_52_Picture_9.jpeg)

Cliquez sur l'onglet "Sécurité", puis sur le bouton "Paramètres du plug-in".

Un sous-menu apparaîtra, vous indiquant les sites actuellement ouverts à côté de tout ce que vous avez précédemment activé.

![](_page_53_Picture_2.jpeg)

Cliquez sur la liste déroulante à côté de n'importe quel site pour activer Flash pour celui-ci. Vous pouvez également demander à Safari de vous demander avant d'utiliser Flash. Si vous activez l'option "Demander", vous verrez une notification comme celle-ci:

![](_page_53_Picture_453.jpeg)

<span id="page-53-0"></span>Cliquez sur le bouton "confiance" et Flash Player fonctionnera maintenant.

## 5.8. **Panneau de configuration pour Edge / Firefox / Chrome / Safari**

Par rapport au panneau de contrôle d'IE11, les panneaux de contrôle des autres navigateurs manquent de fonctions telles que le multi-écran, la lecture vidéo et les captures d'écran.

S'il n'est utilisé qu'à des fins élémentaires, il n'y aura pas de problème.

![](_page_53_Picture_454.jpeg)

## **5.9. Accès Web à distance**

<span id="page-53-1"></span>Lorsque la caméra à laquelle vous souhaitez accéder à distance est sur WLAN (reportez-vous au chapitre 3.3), il sera plus difficile d'accéder avec un navigateur, vous devez utiliserla fonctionnalité UPnP / DDNS ou la redirection de port.

Avant d'utiliser la fonctionnalité UPnP / DDNS, assurez-vous que votre routeur doit prendre en charge le protocole de mise en réseau uPnP et que le protocole doit être activé. Veuillez consulter la documentation du fabricant de votre routeur pour savoir comment activer UPnP.

series en deur de la proposition de la proposition de la proposition de la proposition de la proposition de la

![](_page_54_Picture_505.jpeg)

Connectez-vous à la caméra via un navigateur Web, accédez à la page "Paramètres" -> "Réseau" -> "DDNS" pour activer l'UPnP et entrez les informations du DDNS tiers, telles que "Dyndns.org", "3322. org "," dynddns.us "ou" No-ip.com ". Cliquez sur Appliquer pour enregistrer les paramètres. Ensuite, vous pouvez accéder à la caméra par DDNS à distance.

La redirection de port est une autre méthode pour configurer l'accès à distance. Il est nécessaire d'effectuer des réglages sur la caméra et sur votre routeur. Veuillez vous référerà la documentation correspondante fournie par le fabricant ou à partir de la zone FAQ du centre de support sur notre site Web www.Topodome.com pour connaître les instructions détaillées.

## <span id="page-54-0"></span>**6. Accéder à la caméra via NVR / RTSP / Blue Iris 6.1. Accès ONVIF**

<span id="page-54-1"></span>![](_page_54_Picture_506.jpeg)

La caméra Topodome peut se connecter à n'importe quel NVR prenant en charge le protocole ONVIF. Cela permet à la caméra de visionner en direct, de lire et d'enregistrer sur un périphérique de stockage réseau.

## <span id="page-54-2"></span>**6.2. Accès RTSP**

La caméra Topodome prend en charge le RTSP standard, vous pouvez accéder à sa vidéo et à son audio directement par un lecteur RTSP tel que **VLC Player**. Veuillez vous assurer que vous avez activé la fonction RTSP dans les réglages de la caméra avant de visualiser la caméra dans le navigateur Web.

**E-maill:** [support@topodome.com](mailto:support@topodome.com) **Site Internet:**[www.topodome.com](http://www.topodome.com/)

series en deur de la proposition de la proposition de la proposition de la proposition de la proposition de la

### RTSP URL

**First stream: rtsp://username:password@IP:port/11**

Par exemple: rtsp://admin:admin@192.168.1.4:554/11

**Second stream: rtsp://username:password@IP:port/12**

Par exemple: rtsp://admin:admin@192.168.1.4:554/12

Suivez ces étapes pour accéder au flux RTSP de la caméra par le lecteur VLC:

1) Ouvrez le lecteur VLC et accédez à "Média" -> "Ouvrir un flux réseau";

![](_page_55_Picture_245.jpeg)

![](_page_55_Picture_246.jpeg)

- 2) Entrez l'URL de la caméra dans VLC et cliquez sur le bouton de lecture.
- 3) Vous devrez peut-être entrer le nom d'utilisateur et le mot de passe de la caméra pour l'authentification RTSP.

![](_page_55_Picture_247.jpeg)

4) Ensuite, vous pouvez voir la vidéo via le lecteur VLC maintenant.

![](_page_56_Picture_2.jpeg)

## <span id="page-56-0"></span>**6.3. Accès Blue Iris**

Exécutez le logiciel Blue Iris et cliquez sur la première icône de caméra.

![](_page_56_Picture_5.jpeg)

Dans le menu contextuel, sélectionnez Vidéo -> IP réseau et cliquez sur "Configurer".

![](_page_56_Picture_282.jpeg)

Veuillez saisir l'adresse IP de la caméra, par exemple: 192.168.0.103, et saisir le nom d'utilisateur et le mot de passe.

Ensuite, choisissez [Generic / ONVIF], [RTSP H.264 / H.265 / MJPG / MPEG4], définissez le port 554 pour Media / Video / RTSP et définissez le port Onvif de la même manière que les paramètres de la caméra (par exemple 8080 par défaut).

![](_page_56_Picture_283.jpeg)

Cliquez sur "OK" et la vidéo s'affichera sur le logiciel Blue Iris.

## <span id="page-57-0"></span>**7. Interface Web pour le fonctionnement**

Cette section comprend plus de détails sur les interfaces utilisateur de la caméra Topodome sur le navigateur Web, ainsi que sur toutes les opérations que la caméra peut effectuer, y compris les pages de connexion, LIVE, PLAYBACK et CONFIG.

![](_page_57_Picture_4.jpeg)

<span id="page-57-1"></span>![](_page_57_Picture_5.jpeg)

## **7.1.1. OSD**

-Nom de la caméra: IP Camera

-Date et heure de la caméra: 2021-01-16 15:00:23

## **7.1.2. Contrôle Pan / Tilt**

![](_page_57_Picture_10.jpeg)

## **7.1.3. Vue**

![](_page_57_Figure_12.jpeg)

Premier flux: choisissez le flux principal à afficher.

Deuxième flux: choisissez le sous-flux à visionner.

Multi écran: L'utilisateur peut choisir l'affichage de came unique / quatre cames / neuf cames sur les mêmes fenêtres.windows.

## **7.1.4. Préréglage**

![](_page_58_Picture_588.jpeg)

La caméra Topodome peut prendre en charge au maximum 32 positions prédéfinies, de 1 à 32.

Vous pouvez cliquer sur le bouton "Définir" pour enregistrer une position prédéfinie marquée comme un nombre de 1 à 32 si vous décidez de laisser le système s'en souvenir.

Cliquez sur le bouton "Go" pour que la caméra effectue automatiquement un panoramique / inclinaison à la position prédéfinie du numéro marqué que vous avez enregistré auparavant.

## **7.1.5. Zoom avant/ Zoom arriere**

![](_page_58_Figure_9.jpeg)

Pour la caméra PTZ, vous pouvez contrôler la fonction Zoom ici.

## **7.1.6. Tool bar**

![](_page_58_Picture_12.jpeg)

Une fenêtre de navigateur de dossier apparaîtra pour vous permettre de sélectionner un dossier sur votre ordinateur.

Remarque: sivous travaillez sous Windows 10, veuillez d'abord exécuter le navigateur Web en tant qu'administrateur si vous ne parvenez pas à configurer le chemin de stockage ou à

enregistrer les images ou vidéos capturées.

## **7.1.7. Rechercher et lire des vidéos**

D Lecture

Cliquez sur "Lecture" dans le menu de gauche de la page En direct.

Sur l'interface de lecture, vous pouvez consulter tous les enregistrements enregistrés dans le stockage local (images et vidéos capturées manuellement), ou les enregistrements automatiquement enregistrés (les enregistrements de détection de mouvement et les enregistrements à horaire constant, les images et les vidéos sont inclus) à partir de la carte SD de l'appareil photo .

![](_page_59_Picture_423.jpeg)

![](_page_59_Picture_424.jpeg)

## <span id="page-59-0"></span>**7.2. Réglages**

## **7.2.1. Paramètres multimédias**

### <span id="page-59-1"></span>**1) Vidéo**

Ici, vous pouvez définir les configurations pour la fréquence d'alimentation et le profil de codage pour H.264 en fonction de la fréquence de l'alimentation électrique locale. Par exemple, 50 Hz pour les régions comme l'Europe et la Chine, 60 Hz pour les États-Unis et le Canada.

![](_page_59_Picture_425.jpeg)

Les options de paramètres ci-dessous pour le premier / deuxième flux affectent la qualité de l'image / vidéo, comme la résolution, le débit binaire, la fréquence d'images, l'intervalle entre les images clés, le contrôle du débit binaire et le niveau de qualité de l'image.

![](_page_60_Picture_201.jpeg)

#### **2) OSD Ensemble**

Vous pouvez activer / désactiver l'horodatage dans le coin supérieur droit ou modifier le nom de la caméra affiché dans le coin supérieur gauche de la vidéo en direct (voir ci-dessous).

![](_page_60_Picture_202.jpeg)

#### **3) Image**

Cochez / cochez les cases Flip, Mirror, WDR pour contrôler le mode d'affichage de l'image.

![](_page_60_Picture_203.jpeg)

Ici, vous pouvez définir un mode d'exposition approprié pour votre appareil photo, comme intérieur, extérieur ou changeant automatiquement en fonction de l'environnement de travail.

![](_page_61_Picture_379.jpeg)

#### **4) l'audio**

Vous pouvez définir les configurations concernant l'audio sur cette page, y compris le format d'encodage pour l'audio, activer ou désactiver l'audio pour le premier ou le deuxième flux, le type d'entrée, le volume pour l'entrée et la sortie. Veuillez noter que la fonction audio bidirectionnelle n'est pas disponible sur certains modèles.

![](_page_61_Picture_380.jpeg)

## **7.2.2. Réseau**

#### <span id="page-61-0"></span>**1) Réseau**

Ici, vous pouvez configurer la configuration réseau comme DHCP ou Statique et le port pour HTTP / RTSP / RTMP.

Remarque: veuillez garder les types IP et DNS identiques, les deux sont DHCP ou Statique.

#### **2) Sans fil**

Sur cette page, vous pouvez rechercher le point d'accès WIFI disponible pour la connexion de votre caméra, puis sélectionner et appliquer celui que vous souhaitez connecter dans la liste. Veuillez vous assurer d'activer d'abord le sans fil.

Si vous souhaitez vérifier si la configuration WiFi est correcte et peut être prouvée par la caméra, cliquez sur le bouton "Vérifier" après avoir enregistré vos paramètres.

![](_page_61_Picture_381.jpeg)

**E-maill:** [support@topodome.com](mailto:support@topodome.com) **Site Internet:**[www.topodome.com](http://www.topodome.com/)

**Remarque**: la caméra Topodome fonctionne à une connexion filaire avec un câble Ethernet par défaut, vous devez donc brancher le câble Ethernet pour le faire fonctionner à la connexion Wi- Fi après avoir réussi la configuration sans fil.

#### **3) DDNS**

La configuration DDNS sert principalement à accéder à distance à la caméra. Vous pouvez utiliser un DDNS tiers comme Dyndns.org/3322.org/dynddns.us/No-ip.com et un service UPnP avec votre caméra.

![](_page_62_Picture_454.jpeg)

### **4) ONVIF**

Vous pouvez activer ONVIF pour connecter la caméra à un programme tiers comme NVR ou Blue Iris, le numéro de port peut être modifié ici et vous pouvez également sélectionner le mode d'accès du privilège.

![](_page_62_Picture_455.jpeg)

### **5) P2P**

Sur cette page, vous pouvez interroger l'UID de votre caméra pour le P2P, et vous pouvez activer ou désactiver la fonction P2P de votre caméra selon vos besoins. Si vous désactivez le service P2P, vous ne pourrez pas accéder à distance à la caméra à l'aide de l'application; ni sur l'ordinateur à moins de configurer la redirection de port.

![](_page_62_Picture_456.jpeg)

### **7.2.3. Alarme**

#### <span id="page-62-0"></span>**1) Alarme humanoïde**

Ici, vous pouvez activer / désactiver l'alarme humanoïde de votre caméra. Vous pouvez configurer le seuil pour répondre à la sensibilité de l'alarme.

![](_page_63_Picture_378.jpeg)

#### **2) Alarme Sonore**

Ici, vous pouvez activer / désactiver l'alarme audio de votre caméra. Vous pouvez configurer la plage de volume pour répondre à la sensibilité de l'alarme.

![](_page_63_Picture_379.jpeg)

## **3) Zone Detection (Uniquement disponible pour le navigateur IE / Firefox sous Windows OS)**

Ici, vous pouvez configurer les zones pour la détection de mouvement et les valeurs de sensibilité de chaque zone.

![](_page_63_Figure_8.jpeg)

Vous pouvez activer ou désactiver chacune des zones, ou modifier la taille de chaque zone en faisant glisser le bord dans le coin inférieur droit du carré vert, ou changer la position en faisant glisser le carré vert sélectionné.

#### **4) Alarm Link**

Sur cette page, vous pouvez activer ou désactiver l'envoi d'e-mails d'alarme avec des instantanés, choisir le chemin d'enregistrement (carte SD, serveur FTP) et configurer des positions prédéfinies pour la détection de mouvement (uniquement pour les caméras Pan / Tilt) une fois l'alarme déclenchée.

**E-maill:** [support@topodome.com](mailto:support@topodome.com) **Site Internet:**[www.topodome.com](http://www.topodome.com/)

![](_page_64_Picture_249.jpeg)

### **5) Schedule**

Sur cette page, vous pouvez configurer le calendrier pour la détection de mouvement 24/7, la zone rouge signifie que la détection de mouvement est activée tandis que le blanc signifie désactivé.

![](_page_64_Picture_250.jpeg)

## **7.2.4. Avancé**

#### <span id="page-64-0"></span>**1) Utilisateur**

Ici, vous pouvez modifier les informations de compte de la caméra, telles que changer le nom d'utilisateur ou le mot de passe, le compte par défaut est admin / admin.

![](_page_64_Picture_251.jpeg)

### **2) Enregistrement auto photo**

Ici, vous pouvez activer automatiquement l'enregistrement de l'instantané sur la carte SD après une certaine période (intervalle). Et l'intervalle peut être défini par l'utilisateur.

![](_page_64_Picture_252.jpeg)

#### **3) Enregistrement auto vidéo**

L'enregistrement chronométré est pour un enregistrement constant, que vous pouvez également configurer 24 heures sur 24, 7 jours sur 7.La qualité et la taille de la vidéo sont déterminées par le type de flux et les paramètres vidéo / image. Vous pouvez définir la durée du clip de chaque fichier d'enregistrement. Nous vous recommandons de régler la longueur de 600 secondes maximum pour chaque fichier afin de pouvoir charger et lire en douceur. Les enregistrements chronométrés sont intitulés "Enregistrement planifié" sur la liste de lecture SD de l'application; et "P" sur la liste de lecture sur ordinateur.

![](_page_65_Picture_525.jpeg)

#### **4) Email**

Sur cette page, vous pouvez configurer les paramètres d'envoi d'alarme par e-mail. Noter:

Le port SMTP est généralement défini sur 25. Certains serveurs SMTP ont un port spécial, tel que 587 ou 465. L'authentification est utilisée pour la sécurité de la couche de transport, ce n'est généralement pas le cas. Si vous utilisez gmail et activez l'authentification avec TLS ou STARTTLS, le port SMTP doit être défini sur 465 ou 587, cela dépend du type d'authentification que vous avez sélectionné.

Vous pouvez cliquer sur le bouton "Tester" pour vérifier si vos paramètres de messagerie sont valides ou non.

![](_page_65_Picture_526.jpeg)

### **5) FTP**

**E-maill:** [support@topodome.com](mailto:support@topodome.com) **Site Internet:**[www.topodome.com](http://www.topodome.com/) 66 La configuration du serveur FTP pour sauvegarder les enregistrements sur l'ordinateur est disponible. Vous pouvez cliquer sur le bouton "Test" pour vérifier si vos paramètres sont corrects et

#### peuvent être passés.

![](_page_66_Picture_327.jpeg)

#### **6) Terminal PTZ**

Cette page sert à configurer les paramètres pour le fonctionnement Pan / Tilt. **Tours de croisière:**cycles de mouvement pour chaque croisière verticale ou horizontale. **Centré pendant l'auto-vérification:** l'objectif ira à la position centrale préréglée une fois la

croisière terminée.

**Close alarm PTZ movement**: arrêter la détection de mouvement pendant que la caméra effectue un panoramique ou une inclinaison

**Mode d'affichage de l'indicateur (non disponible sur certains modèles)**: utilisez un voyant LED pour indiquer si le système est bien sous tension.

![](_page_66_Picture_328.jpeg)

#### **7) Multi caméras (Uniquement disponible pour le navigateur IE sous Windows OS)**

Sur cette page, vous pouvez rechercher les caméras Topodome sur le même réseau local et les ajouter à votre groupe de plusieurs appareils. Ensuite, vous pouvez les afficher ensemble sur la page en direct.

![](_page_66_Picture_329.jpeg)

## **8) Zone masquée (Uniquement disponible pour le navigateur IE / Firefox sous Windows OS)**

Ici, vous pouvez configurer la teinte vidéo pour jusqu'à 4 zones que vous ne voulez pas que la caméra surveille à l'écran dans différentes couleurs. Et la position et la taille des zones de masque peuvent être ajustées en faisant glisser la zone ou le bord du masque.

![](_page_67_Picture_4.jpeg)

#### **9) Redémarrage**

Ici, vous pouvez configurer une minuterie de redémarrage, cette fonction est principalement utilisée pour redémarrer la caméra régulièrement. Vous pouvez spécifier de redémarrer l'appareil tous les jours ou à une certaine heure un jour spécifique.

![](_page_67_Picture_345.jpeg)

## **7.2.5. Système**

#### <span id="page-67-0"></span>**1) Date et [heure](http://192.168.1.4/web/javascript:form_time();)**

Ici, vous pouvez régler l'heure, la date, l'état de NTP et DST (heure d'été) et le fuseau horaire de votre caméra.

![](_page_67_Picture_11.jpeg)

#### **2) Initialiser**

![](_page_68_Picture_463.jpeg)

#### **Langue:**

![](_page_68_Picture_464.jpeg)

**Redémarrer:** redémarrer la caméra

**Réglages d'usine:** réinitialisez les réglages de la caméra aux paramètres par défaut. Et réinitialisez, vous devez connecter la caméra et le routeur avec un câble Ethernet et refaire la configuration initiale à nouveau.

**Sauvegarder la configuration:** sauvegarder les paramètres actuels de la caméra, il générera un nom de fichier "config\_backup.bin" que vous pourrez sauvegarder.

**Restaurer:** Importez et restaurez le fichier de configuration que vous avez précédemment sauvegardé. Veuillez parcourir et sélectionner le fichier que vous souhaitez importer, puis cliquez sur le bouton "Importer".

**Mise à niveau:** Mettez à niveau le micrologiciel. Veuillez parcourir etsélectionner le fichier que vous souhaitez mettre à jour, puis cliquez sur le bouton "Mettre à jour". Veuillez visiter le site Web www.Topodome.com pour obtenir plus de détails et d'importantes instructions à ce sujet.

#### **3) Informations caméra**

Ici, vous pouvez interroger et vérifier les principales informations et l'état de la caméra, y compris le nom, l'heure, l'IP, la version du micrologiciel, l'état DDNS et UPnP et la carte SD. En cliquant sur le bouton "Formater", vous pouvez formater la carte SD de votre caméra. En cliquant sur le bouton "Navigateur Carte SD", vous pouvez ouvrir et parcourir le contenu de la carte SD.

![](_page_69_Picture_78.jpeg)

### **4) Log système**

Ici, vous pouvez interroger le fonctionnement de l'historique ou le journal d'exécution de votre caméra.

![](_page_69_Picture_79.jpeg)

![](_page_70_Picture_2.jpeg)

**www.topodome.com**

Remarque: étant donné que des produits spécifiques sont fréquemment mis à jour, il n'y a aucune garantie que toutes les fonctions sont cohérentes avec le manuel, mais Topodome s'efforcera de mettre à jour ce manuel pour s'assurer que les utilisateurs peuvent obtenir les dernières directives. Si le client ne parvient pas à résoudre le problème dans le manuel, veuillez contacter notre service après vente à support@topodome.com.

> TOPODOME est une marque commerciale de TUOSHIJIA Corp., déposée dans les principaux pays dont les États-Unis, le Royaume-Uni et l'UE.

> > Copyright © 2020 Topodome, Tous les droits sont réservés

![](_page_70_Picture_7.jpeg)